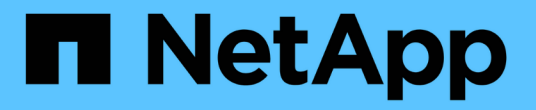

## 使用 **vCenter** 插件管理存储 **VCP**

NetApp May 14, 2024

This PDF was generated from https://docs.netapp.com/zh-cn/vcp/vcp\_task\_clusters\_manage.html on May 14, 2024. Always check docs.netapp.com for the latest.

# 目录

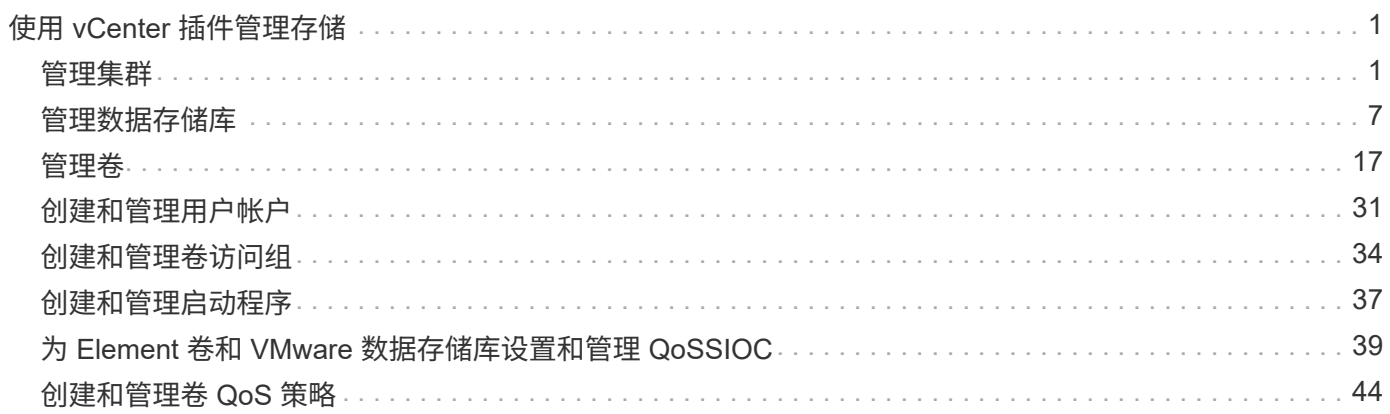

# <span id="page-2-0"></span>使用 **vCenter** 插件管理存储

## <span id="page-2-1"></span>管理集群

您可以编辑运行 Element 软件的集群,管理 SSH 配置,设置保护域监控以及关闭集群。

您需要的内容

- 必须至少添加一个集群:
	- ["](https://docs.netapp.com/zh-cn/vcp/vcp_task_getstarted_5_0.html#add-storage-clusters-for-use-with-the-plug-in)[使用适用于](https://docs.netapp.com/zh-cn/vcp/vcp_task_getstarted_5_0.html#add-storage-clusters-for-use-with-the-plug-in)[vCenter 5.0](https://docs.netapp.com/zh-cn/vcp/vcp_task_getstarted_5_0.html#add-storage-clusters-for-use-with-the-plug-in)[及更高版本的](https://docs.netapp.com/zh-cn/vcp/vcp_task_getstarted_5_0.html#add-storage-clusters-for-use-with-the-plug-in)[Element](https://docs.netapp.com/zh-cn/vcp/vcp_task_getstarted_5_0.html#add-storage-clusters-for-use-with-the-plug-in)[插件添加集群](https://docs.netapp.com/zh-cn/vcp/vcp_task_getstarted_5_0.html#add-storage-clusters-for-use-with-the-plug-in)["](https://docs.netapp.com/zh-cn/vcp/vcp_task_getstarted_5_0.html#add-storage-clusters-for-use-with-the-plug-in)
	- ["](https://docs.netapp.com/zh-cn/vcp/vcp_task_getstarted.html#add-storage-clusters-for-use-with-the-plug-in)[使用适用于](https://docs.netapp.com/zh-cn/vcp/vcp_task_getstarted.html#add-storage-clusters-for-use-with-the-plug-in)[vCenter 4.10](https://docs.netapp.com/zh-cn/vcp/vcp_task_getstarted.html#add-storage-clusters-for-use-with-the-plug-in)[及更早版本的](https://docs.netapp.com/zh-cn/vcp/vcp_task_getstarted.html#add-storage-clusters-for-use-with-the-plug-in)[Element](https://docs.netapp.com/zh-cn/vcp/vcp_task_getstarted.html#add-storage-clusters-for-use-with-the-plug-in)[插件添加集群](https://docs.netapp.com/zh-cn/vcp/vcp_task_getstarted.html#add-storage-clusters-for-use-with-the-plug-in)["](https://docs.netapp.com/zh-cn/vcp/vcp_task_getstarted.html#add-storage-clusters-for-use-with-the-plug-in)
	- $\binom{1}{1}$

要使用插件扩展点功能、必须至少添加一个集群。

- 集群的当前完整集群管理员用户凭据。
- 防火墙规则允许在vCenter和集群MVIP之间通过以下TCP端口进行开放网络通信:
	- 从适用于vCenter 5.0的Element插件开始、在端口443、8333和8443上。
	- 对于适用于vCenter 4.10或更早版本的Element插件、请使用端口443和8443。

选项

- [查看集群详细信息]
- [编辑集群配置文件]
- [删除集群配置文件]
- [启用空闲加密]
- [禁用空闲加密]
- [启用](#page-5-0) [SSH](#page-5-0) [:](#page-5-0)
- [更改](#page-6-0) [SSH](#page-6-0) [时间限制](#page-6-0)
- [禁用](#page-6-1) [SSH](#page-6-1)
- [设置保护域监控]
- [关闭集群]
- [扩展](#page-7-0) [NetApp HCI](#page-7-0) [基础架构](#page-7-0)

## 查看集群详细信息

您可以从vCenter插件扩展点查看集群详细信息。

### 步骤

- 1. 在vSphere Web Client中、打开\*集群\*选项卡:
	- 从Element vCenter插件5.0开始、选择\* NetApp Element 远程插件>配置>集群\*。
	- 对于Element vCenter插件4.10及更早版本、请选择\* NetApp Element 配置>集群\*。
- 2. 选中要编辑的集群。
- 3. 选择 \* 操作 \* 。
- 4. 选择 \* 详细信息 \* 。
- 5. 查看所有集群的以下信息:
	- \* 集群名称 \* :集群的名称。
	- \* vCenter IP Address\* :将集群分配到的 vCenter Server 的 IP 地址或 FQDN 。
	- 。\*唯一 ID\*:集群的唯一 ID。
	- $\cdot$  \* 管理虚拟 IP\*:管理虚拟 IP 地址 ( MVIP )。
	- $\cdot$  \* 存储虚拟 \*: 存储虚拟 IP 地址( SVIP )。
	- \* 状态 \* :集群的状态。
	- 。\* vvols\*: 集群上 VVol 功能的状态。
- 6. 查看单个集群的其他详细信息:
	- $\,^{\circ}$  \* MVIP 节点 ID\*:持有主 MVIP 地址的节点。
	- 。\* SVIP 节点 ID\*:持有主 SVIP 地址的节点。
	- <sup>。</sup> \* Element Version \*: 集群运行的 NetApp Element 软件版本。
	- \* VASA 2 Status\* : Element 集群上 VASA Provider 的状态。
	- \* VASA Provider URL\*:如果适用,则为 Element 集群上启用的 VASA Provider 的 URL 。
	- \* 空闲时加密状态 \* :可能值:
		- Enabling : 正在启用空闲加密。
		- Enabled :已启用空闲加密。
		- disabling : 正在禁用空闲加密。
		- Disabled :已禁用空闲加密。
	- 。\* 整体节点 \* : 数据库集合中节点的 IP 。
	- \* 配对 \* :与本地集群配对的其他集群的名称。
	- $\cdot$  \* SSH Status\* : 安全 Shell 的状态。如果启用,则会显示剩余时间。

## 编辑集群配置文件

#### 您可以从插件扩展点更改集群用户ID和密码。

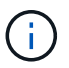

此操作步骤介绍了如何更改此插件使用的集群管理员用户名和密码。您不能通过此插件更改集群 管理员凭据。请参见 ["](https://docs.netapp.com/us-en/element-software/storage/concept_system_manage_manage_cluster_administrator_users.html)[管理集群管理员用户帐户](https://docs.netapp.com/us-en/element-software/storage/concept_system_manage_manage_cluster_administrator_users.html)["](https://docs.netapp.com/us-en/element-software/storage/concept_system_manage_manage_cluster_administrator_users.html) 有关更改集群管理员帐户凭据的说明。

#### 步骤

- 1. 在vSphere Web Client中、打开\*集群\*选项卡:
	- 从Element vCenter插件5.0开始、选择\* NetApp Element 远程插件>配置>集群\*。
	- 对于Element vCenter插件4.10及更早版本、请选择\* NetApp Element 配置>集群\*。
- 2. 检查集群。
- 3. 选择 \* 操作 \* 。
- 4. 选择 \* 编辑 \* 。
- 5. 更改以下任一项:
	- User ID : 集群管理员名称。
	- Password :集群管理员密码。

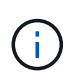

添加集群后,您无法更改集群的 IP 地址或 FQDN 。您也不能更改为添加的集群分配的链 接模式 vCenter Server 。要更改集群地址或关联的 vCenter Server ,您必须删除此集群 并重新添加它。

6. 选择 \* 确定 \* 。

## 删除集群配置文件

您可以使用此插件扩展点从vCenter插件中删除不再需要管理的集群的配置文件。

如果您设置了链接模式组并希望将集群重新分配给另一个 vCenter Server , 则可以删除此集群配置文件, 然后 使用其他链接的 vCenter Server IP 重新添加此配置文件。

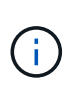

• 从Element vCenter插件5.0开始、使用 ["vCenter](https://docs.netapp.com/zh-cn/vcp/vcp_concept_linkedmode.html) [链接模式](https://docs.netapp.com/zh-cn/vcp/vcp_concept_linkedmode.html)["](https://docs.netapp.com/zh-cn/vcp/vcp_concept_linkedmode.html)下、您可以从单独的管理节点为管 理NetApp SolidFire 存储集群的每个vCenter Server注册Element插件。

• 使用Element vCenter插件4.10及更早版本通过其他vCenter Server管理集群资源 ["vCenter](https://docs.netapp.com/zh-cn/vcp/vcp_concept_linkedmode.html) [链](https://docs.netapp.com/zh-cn/vcp/vcp_concept_linkedmode.html) [接模式](https://docs.netapp.com/zh-cn/vcp/vcp_concept_linkedmode.html)["](https://docs.netapp.com/zh-cn/vcp/vcp_concept_linkedmode.html) 仅限于本地存储集群。

### 步骤

- 1. 在vSphere Web Client中、打开\*集群\*选项卡:
	- 从Element vCenter插件5.0开始、选择\* NetApp Element 远程插件>配置>集群\*。
	- 对于Element vCenter插件4.10及更早版本、请选择\* NetApp Element 配置>集群\*。
- 2. 选中要删除的集群。
- 3. 选择 \* 操作 \* 。
- 4. 选择 \* 删除 \* 。
- 5. 确认操作。

## 启用空闲加密

您可以使用插件扩展点手动启用空闲加密(EAR)功能。

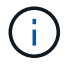

此功能在 SolidFire 企业 SDS 集群中不可用。

### 步骤

1. 在vSphere Web Client中、打开\*集群\*选项卡:

◦ 从Element vCenter插件5.0开始、选择\* NetApp Element 远程插件>配置>集群\*。

◦ 对于Element vCenter插件4.10及更早版本、请选择\* NetApp Element 配置>集群\*。

- 2. 选择要启用空闲加密的集群。
- 3. 选择 \* 操作 \* 。
- 4. 在显示的菜单中、选择\*启用EAR\*。
- 5. 确认操作。

## 禁用空闲加密

您可以使用插件扩展点手动禁用空闲加密(EAR)功能。

#### 步骤

- 1. 在vSphere Web Client中、打开\*集群\*选项卡b:
	- 从Element vCenter插件5.0开始、选择\* NetApp Element 远程插件>配置>集群\*。
	- 对于Element vCenter插件4.10及更早版本、请选择\* NetApp Element 配置>集群\*。
- 2. 选中集群对应的复选框。
- 3. 选择 \* 操作 \* 。
- 4. 在显示的菜单中、选择\*禁用EAR\*。
- 5. 确认操作。

## <span id="page-5-0"></span>启用 **SSH** :

您可以使用插件扩展点手动启用安全Shell (SSH)会话。启用 SSH 后, NetApp 技术支持工程师可以在您确定的 持续时间内访问存储节点进行故障排除。

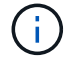

此功能在 SolidFire 企业 SDS 集群中不可用。

#### 步骤

- 1. 在vSphere Web Client中、打开\*集群\*选项卡:
	- 从Element vCenter插件5.0开始、选择\* NetApp Element 远程插件>配置>集群\*。
	- 对于Element vCenter插件4.10及更早版本、请选择\* NetApp Element 配置>集群\*。
- 2. 检查集群。
- 3. 选择 \* 操作 \* 。
- 4. 选择 \* 启用 SSH\* 。
- 5. 输入要启用 SSH 会话的持续时间,以小时为单位,最长不超过 720 。

要继续,您需要输入一个值。

6. 选择 \* 是 \* 。

## <span id="page-6-0"></span>更改 **SSH** 时间限制

您可以输入 SSH 会话的新持续时间。

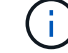

此功能在 SolidFire 企业 SDS 集群中不可用。

步骤

- 1. 在vSphere Web Client中、打开\*集群\*选项卡:
	- 从Element vCenter插件5.0开始、选择\* NetApp Element 远程插件>配置>集群\*。
	- 对于Element vCenter插件4.10及更早版本、请选择\* NetApp Element 配置>集群\*。
- 2. 检查集群。
- 3. 选择 \* 操作 \* 。
- 4. 选择 \* 更改 SSH\* 。

此对话框将显示 SSH 会话的剩余时间。

5. 输入 SSH 会话的新持续时间,以小时为单位,最长不超过 720 。

 $\left( \, \mathrm{i} \, \right)$ 要继续,您需要输入一个值。

6. 选择 \* 是 \* 。

## <span id="page-6-1"></span>禁用 **SSH**

您可以使用插件扩展点手动禁用对存储集群中节点的安全Shell (SSH)访问。

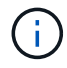

此功能在 SolidFire 企业 SDS 集群中不可用。

#### 步骤

- 1. 在vSphere Web Client中、打开\*集群\*选项卡:
	- 从Element vCenter插件5.0开始、选择\* NetApp Element 远程插件>配置>集群\*。
	- 对于Element vCenter插件4.10及更早版本、请选择\* NetApp Element 配置>集群\*。
- 2. 检查集群。
- 3. 选择 \* 操作 \* 。
- 4. 选择 \* 禁用 SSH\* 。
- 5. 选择 \* 是 \* 。

## 设置保护域监控

您可以手动启用 ["](https://docs.netapp.com/zh-cn/vcp/vcp_concept_protection_domains.html)[保护域监控](https://docs.netapp.com/zh-cn/vcp/vcp_concept_protection_domains.html)["](https://docs.netapp.com/zh-cn/vcp/vcp_concept_protection_domains.html) 使用插件扩展点。您可以根据节点或机箱域选择保护域阈值。

您需要的内容

• 要使用保护域监控功能,必须由 Element 11.0 或更高版本监控选定集群;否则,保护域功能将不可用。

• 要使用保护域功能,集群必须具有两个以上的节点。无法与双节点集群兼容。

步骤

- 1. 在vSphere Web Client中、打开\*集群\*选项卡:
	- 从Element vCenter插件5.0开始、选择\* NetApp Element 远程插件>配置>集群\*。
	- 对于Element vCenter插件4.10及更早版本、请选择\* NetApp Element 配置>集群\*。
- 2. 检查集群。
- 3. 选择 \* 操作 \* 。
- 4. 选择 \* 设置保护域监控 \* 。
- 5. 选择故障阈值:
	- 。\* 节点 \*: 超过此阈值后,集群将无法在节点级别的硬件故障期间不间断地提供数据。节点阈值为系统默 认值。
	- <sup>。</sup>\* 机箱 \*: 超过此阈值后,集群将无法在机箱级别的硬件故障期间提供不间断的数据。
- 6. 选择 \* 确定 \* 。

设置监控首选项后,您可以从监控保护域 ["](https://docs.netapp.com/zh-cn/vcp/vcp_task_reports_overview.html#reporting-overview-page-data)[报告](https://docs.netapp.com/zh-cn/vcp/vcp_task_reports_overview.html#reporting-overview-page-data)["](https://docs.netapp.com/zh-cn/vcp/vcp_task_reports_overview.html#reporting-overview-page-data) NetApp Element 管理扩展点的选项卡。

#### 关闭集群

您可以使用插件扩展点手动关闭存储集群中的所有活动节点。

如果您要 … ["](https://docs.netapp.com/zh-cn/vcp/vcp_task_add_manage_nodes.html#restart-a-node)[重新启动](https://docs.netapp.com/zh-cn/vcp/vcp_task_add_manage_nodes.html#restart-a-node)["](https://docs.netapp.com/zh-cn/vcp/vcp_task_add_manage_nodes.html#restart-a-node) 您可以从 NetApp Element 管理扩展点的 "Cluster" 页面中选择所有节点并执行重新启动 ,而不是关闭集群。

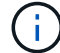

此功能在 SolidFire 企业 SDS 集群中不可用。

#### 您需要的内容

您已停止 I/O 并断开所有 iSCSI 会话。

#### 步骤

- 1. 在vSphere Web Client中、打开\*集群\*选项卡:
	- 从Element vCenter插件5.0开始、选择\* NetApp Element 远程插件>配置>集群\*。
	- 对于Element vCenter插件4.10及更早版本、请选择\* NetApp Element 配置>集群\*。
- 2. 检查集群。
- 3. 选择 \* 操作 \* 。
- 4. 选择 \* 关闭 \* 。
- 5. 确认操作。

### <span id="page-7-0"></span>扩展 **NetApp HCI** 基础架构

您可以通过使用 NetApp HCI 添加节点来手动扩展 NetApp HCI 基础架构。此插件扩展点提供了一个指 向NetApp HCI UI的链接、用于扩展您的系统。

其他链接可从Getting Started和Cluster页面访问:

- 从Element vCenter插件5.0开始、选择NetApp Element 远程插件>管理。
- 对于Element vCenter插件4.10及更早版本、请选择NetApp Element 管理扩展点。

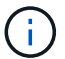

此功能在 SolidFire 企业 SDS 集群中不可用。

### 步骤

- 1. 在vSphere Web Client中、打开\*集群\*选项卡:
	- 从Element vCenter插件5.0开始、选择\* NetApp Element 远程插件>配置>集群\*。
	- 对于Element vCenter插件4.10及更早版本、请选择\* NetApp Element 配置>集群\*。
- 2. 检查集群。
- 3. 选择 \* 操作 \* 。
- 4. 选择 \* 扩展 NetApp HCI \* 。

## 了解更多信息

- ["NetApp HCI](https://docs.netapp.com/us-en/hci/index.html) [文](https://docs.netapp.com/us-en/hci/index.html)[档](https://docs.netapp.com/us-en/hci/index.html)["](https://docs.netapp.com/us-en/hci/index.html)
- ["SolidFire](https://www.netapp.com/data-storage/solidfire/documentation) [和](https://www.netapp.com/data-storage/solidfire/documentation) [Element](https://www.netapp.com/data-storage/solidfire/documentation) [资源](https://www.netapp.com/data-storage/solidfire/documentation)[页面](https://www.netapp.com/data-storage/solidfire/documentation)["](https://www.netapp.com/data-storage/solidfire/documentation)

## <span id="page-8-0"></span>管理数据存储库

使用适用于VMware vCenter Server的NetApp Element 插件、您可以管理由Element卷提 供支持的数据存储库。您可以创建,扩展,克隆,共享或删除数据存储库。您还可以使用 VAAI UNMAP 允许集群从精简配置的 VMFS 数据存储库回收可用块空间。

您需要的内容

- 要创建和管理数据存储库,必须先至少创建一个用户帐户。
- 要对数据存储库使用QoSSIOC服务、必须先从插件扩展点的QoSSIOC设置页面上配置设置。
	- ["](https://docs.netapp.com/zh-cn/vcp/vcp_task_getstarted_5_0.html#configure-qossioc-settings-using-the-plug-in)[使用](https://docs.netapp.com/zh-cn/vcp/vcp_task_getstarted_5_0.html#configure-qossioc-settings-using-the-plug-in)[Element vCenter](https://docs.netapp.com/zh-cn/vcp/vcp_task_getstarted_5_0.html#configure-qossioc-settings-using-the-plug-in)[插件](https://docs.netapp.com/zh-cn/vcp/vcp_task_getstarted_5_0.html#configure-qossioc-settings-using-the-plug-in)[5.0](https://docs.netapp.com/zh-cn/vcp/vcp_task_getstarted_5_0.html#configure-qossioc-settings-using-the-plug-in)[及更高版本配置设置](https://docs.netapp.com/zh-cn/vcp/vcp_task_getstarted_5_0.html#configure-qossioc-settings-using-the-plug-in)["](https://docs.netapp.com/zh-cn/vcp/vcp_task_getstarted_5_0.html#configure-qossioc-settings-using-the-plug-in)
	- ["](https://docs.netapp.com/zh-cn/vcp/vcp_task_getstarted.html#configure-qossioc-settings-using-the-plug-in)[使用](https://docs.netapp.com/zh-cn/vcp/vcp_task_getstarted.html#configure-qossioc-settings-using-the-plug-in)[Element vCenter](https://docs.netapp.com/zh-cn/vcp/vcp_task_getstarted.html#configure-qossioc-settings-using-the-plug-in)[插件](https://docs.netapp.com/zh-cn/vcp/vcp_task_getstarted.html#configure-qossioc-settings-using-the-plug-in)[4.10](https://docs.netapp.com/zh-cn/vcp/vcp_task_getstarted.html#configure-qossioc-settings-using-the-plug-in)[及更早版本配置设置](https://docs.netapp.com/zh-cn/vcp/vcp_task_getstarted.html#configure-qossioc-settings-using-the-plug-in)["](https://docs.netapp.com/zh-cn/vcp/vcp_task_getstarted.html#configure-qossioc-settings-using-the-plug-in)
- 由于数据存储库是使用选定 ESXi 主机支持的最高 VMFS 版本创建的,因此所有集群成员都应运行相同版本 的 vSphere 和 ESXi ,以避免出现 VMFS 兼容性问题。

选项

- [创建数据存储库]
- [查看数据存储库列表]
- [扩展数据存储库]
- [克隆数据存储库]
- [共享数据存储库]
- [执](#page-17-0)[行](#page-17-0) [VAAI UNMAP](#page-17-0)
- [删除数据存储库]

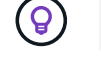

在 vSphere 中使用任务监控功能监控数据存储库操作的完成情况。

## 创建数据存储库

您可以从插件扩展创建数据存储库。

您需要的内容

- 必须至少将一台主机连接到 vCenter Server 。
- 必须至少添加并运行一个集群。

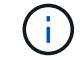

如果您使用的是 vCenter 链接模式,请确保已使用正确的 vCenter Server 添加集群。

- 必须至少创建一个用户帐户。
- 要对数据存储库使用QoSSIOC服务、您必须先从插件扩展点的"QoSSIOC Settings"页面上配置设置:
	- ["](https://docs.netapp.com/zh-cn/vcp/vcp_task_getstarted_5_0.html#configure-qossioc-settings-using-the-plug-in)[使用](https://docs.netapp.com/zh-cn/vcp/vcp_task_getstarted_5_0.html#configure-qossioc-settings-using-the-plug-in)[Element vCenter](https://docs.netapp.com/zh-cn/vcp/vcp_task_getstarted_5_0.html#configure-qossioc-settings-using-the-plug-in)[插件](https://docs.netapp.com/zh-cn/vcp/vcp_task_getstarted_5_0.html#configure-qossioc-settings-using-the-plug-in)[5.0](https://docs.netapp.com/zh-cn/vcp/vcp_task_getstarted_5_0.html#configure-qossioc-settings-using-the-plug-in)[及更高版本配置设置](https://docs.netapp.com/zh-cn/vcp/vcp_task_getstarted_5_0.html#configure-qossioc-settings-using-the-plug-in)["](https://docs.netapp.com/zh-cn/vcp/vcp_task_getstarted_5_0.html#configure-qossioc-settings-using-the-plug-in)
	- ["](https://docs.netapp.com/zh-cn/vcp/vcp_task_getstarted.html#configure-qossioc-settings-using-the-plug-in)[使用](https://docs.netapp.com/zh-cn/vcp/vcp_task_getstarted.html#configure-qossioc-settings-using-the-plug-in)[Element vCenter](https://docs.netapp.com/zh-cn/vcp/vcp_task_getstarted.html#configure-qossioc-settings-using-the-plug-in)[插件](https://docs.netapp.com/zh-cn/vcp/vcp_task_getstarted.html#configure-qossioc-settings-using-the-plug-in)[4.10](https://docs.netapp.com/zh-cn/vcp/vcp_task_getstarted.html#configure-qossioc-settings-using-the-plug-in)[及更早版本配置设置](https://docs.netapp.com/zh-cn/vcp/vcp_task_getstarted.html#configure-qossioc-settings-using-the-plug-in)["](https://docs.netapp.com/zh-cn/vcp/vcp_task_getstarted.html#configure-qossioc-settings-using-the-plug-in)

#### 步骤

- 1. 在vSphere Web Client中、打开\*管理\*选项卡:
	- 从Element vCenter插件5.0开始、选择\* NetApp Element 远程插件>管理>管理\*。
	- 对于Element vCenter插件4.10及更早版本、请选择\* NetApp Element 管理>管理\*。

如果添加了两个或更多集群,请确保在导航栏中选择要用于此任务的集群。

- 2. 从数据存储库页面中,选择 \* 创建数据存储库 \* 。
- 3. 输入数据存储库的名称。

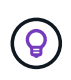

 $\binom{1}{1}$ 

为数据中心中的每个数据存储库使用唯一的名称。对于多个集群或 vCenter Server 环境,请 使用描述性命名最佳实践。

- 4. 选择 \* 下一步 \* 。
- 5. 为数据存储库选择一个或多个所需主机。

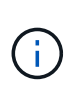

在创建新数据存储库之前,您至少需要一个已连接的主机。如果主机具有多个启动程序,请 选择一个启动程序或主机以选择所有启动程序。如果您使用的是 vCenter 链接模式,则只能 选择可供分配了集群的 vCenter Server 使用的主机。

- 6. 选择 \* 下一步 \* 。
- 7. 在\*配置卷\*窗格中,选择现有卷或为新数据存储库创建新卷:

#### 选择现有卷

如果选择现有卷、则必须满足以下前提条件:

- 要使用卷访问组、请执行以下操作:
	- i. 创建启用了512e的新卷。
	- ii. 将卷添加到包含一个或多个目标主机启动程序的访问组。
- 要使用CHAP、请执行以下操作:
	- i. 确保已为每个目标主机iSCSI适配器配置CHAP。
	- ii. 使用以下选项之一创建启用了512e的新卷:
		- 请使用一个帐户、并为每个目标主机设置适当的CHAP设置。
		- 创建帐户并配置目标和启动程序密钥。
	- iii. 查看卷详细信息。
	- iv. 将卷IQN添加到每个目标主机iSCSI适配器静态发现表。

创建新卷

- a. 为支持数据存储库的卷输入一个名称。
- b. 从帐户列表中选择一个用户帐户。
- c. 输入要创建的卷的总大小。

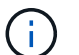

默认卷大小选择以 GB 为单位。您可以使用以 GB 或 GiB 为单位的大小创建卷: 1GB = 1 000 000 000 字节 1 GiB = 1 073 741 824 字节

默认情况下,所有新卷的 512 字节模拟均设置为 on 。

- d. 在 \* 服务质量 \* 区域中, 执行以下操作之一:
	- i. 在 \* 策略 \* 下,选择现有 QoS 策略。
	- ii. 在 \* 自定义设置 \* 下,为 IOPS 设置自定义的最小值,最大值和突发值,或者使用默认 QoS 值。

QoS 策略最适合服务环境,例如数据库,应用程序或基础架构服务器,这些服 务器很少重新启动,需要对存储的持续等量访问。自定义 QoSSIOC 自动化最适 合日常或每天多次可能重新启动,启动或关闭的轻型 VM ,例如虚拟桌面或专业 的自助式 VM 。不应同时使用 QoSSIOC 自动化和 QoS 策略。

 $(\mathsf{Q})$ 

 $\left( \Theta \right)$ 

最大或突发 IOPS 值大于 20 , 000 IOPS 的卷可能需要较高的队列深度或多个会话 ,才能在单个卷上实现此级别的 IOPS 。

- 8. 选择 \* 下一步 \* 。
- 9. 通过选择以下选项之一配置主机访问的授权类型:

。\* 使用卷访问组 \*: 选择此选项可明确限制哪些启动程序可以查看卷。

。\* 使用 CHAP\*: 选择此选项可实现基于密钥的安全访问,而不限制启动程序。

10. 选择 \* 下一步 \* 。

11. 如果选择了 \* 使用卷访问组 \* , 请为选定主机配置卷访问组。

在 \* 选定启动程序所需 \* 中列出的卷访问组已与您在先前步骤中选择的一个或多个主机启动程序关联

- a. 选择其他卷访问组或创建新的卷访问组以与可用启动程序关联:
	- \* 可用 \* : 集群中的其他卷访问组选项。
	- \* 创建新访问组 \* : 输入新访问组的名称并选择 \* 添加 \* 。
- b. 选择 \* 下一步 \* 。
- c. 在 \* 配置主机的访问 \* 窗格中,将可用的主机启动程序 ( IQN 或 WWPN ) 与您在上一窗格中选择的卷 访问组相关联。如果某个主机启动程序已与某个卷访问组关联,则此字段对于该启动程序为只读字段。 如果主机启动程序没有卷访问组关联,请从启动程序旁边的列表中选择一个选项。
- d. 选择 \* 下一步 \* 。

12. 如果要启用 QoSSIOC 自动化,请选中 \* 启用 QoS 和 SIOC\*,然后配置 QoSSIOC 设置。

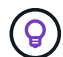

如果您使用的是 QoS 策略,请勿启用 QoSSIOC 。QoSSIOC 将覆盖和调整卷 QoS 设置的 QoS 值。

如果QoSSIOC服务不可用、则必须先配置QoSSIOC设置:

- ["](https://docs.netapp.com/zh-cn/vcp/vcp_task_getstarted_5_0.html#configure-qossioc-settings-using-the-plug-in)[使用](https://docs.netapp.com/zh-cn/vcp/vcp_task_getstarted_5_0.html#configure-qossioc-settings-using-the-plug-in)[Element vCenter](https://docs.netapp.com/zh-cn/vcp/vcp_task_getstarted_5_0.html#configure-qossioc-settings-using-the-plug-in)[插件](https://docs.netapp.com/zh-cn/vcp/vcp_task_getstarted_5_0.html#configure-qossioc-settings-using-the-plug-in)[5.0](https://docs.netapp.com/zh-cn/vcp/vcp_task_getstarted_5_0.html#configure-qossioc-settings-using-the-plug-in)[及更高版本配置设置](https://docs.netapp.com/zh-cn/vcp/vcp_task_getstarted_5_0.html#configure-qossioc-settings-using-the-plug-in)["](https://docs.netapp.com/zh-cn/vcp/vcp_task_getstarted_5_0.html#configure-qossioc-settings-using-the-plug-in)
- ["](https://docs.netapp.com/zh-cn/vcp/vcp_task_getstarted.html#configure-qossioc-settings-using-the-plug-in)[使用](https://docs.netapp.com/zh-cn/vcp/vcp_task_getstarted.html#configure-qossioc-settings-using-the-plug-in)[Element vCenter](https://docs.netapp.com/zh-cn/vcp/vcp_task_getstarted.html#configure-qossioc-settings-using-the-plug-in)[插件](https://docs.netapp.com/zh-cn/vcp/vcp_task_getstarted.html#configure-qossioc-settings-using-the-plug-in)[4.10](https://docs.netapp.com/zh-cn/vcp/vcp_task_getstarted.html#configure-qossioc-settings-using-the-plug-in)[及更早版本配置设置](https://docs.netapp.com/zh-cn/vcp/vcp_task_getstarted.html#configure-qossioc-settings-using-the-plug-in)["](https://docs.netapp.com/zh-cn/vcp/vcp_task_getstarted.html#configure-qossioc-settings-using-the-plug-in)
- a. 选择 \* 启用 QoS 和 SIOC\* 。
- b. 配置 \* 突发因子 \* 。

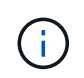

突发因子是 VMDK 的 IOPS 限制( SIOC )设置的倍数。如果更改默认值,请确保使用 的突发因子值在与任何 VMDK 的 IOPS 限制相乘后不会超过 Element 卷的最大突发限 制。

c. (可选)选择 \* 覆盖默认 QoS" 并配置设置。

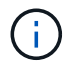

如果数据存储库禁用了覆盖默认 QoS 设置,则会根据每个虚拟机的默认 SIOC 设置自动 设置共享和限制 IOPS 值。

 $(\mathsf{G})$ 

在未自定义 SIOC IOPS 限制的情况下,请勿自定义 SIOC 共享限制。

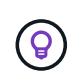

默认情况下,最大 SIOC 磁盘共享设置为 无限制 。在 VDI 等大型 VM 环境中,这可能会导致 集群上的最大 IOPS 过量使用。启用 QoSSIOC 后,请始终选中 Override Default QoS 并将 Limit IOPS 选项设置为合理值。

13. 选择 \* 下一步 \* 。

14. 确认选择并单击 \* 完成 \* 。

15. 要查看任务的进度,请使用 vSphere 中的任务监控。如果数据存储库未显示在列表中,请刷新视图。

## 查看数据存储库列表

您可以从插件扩展点的"Datastores"页面查看可用的数据存储库。

- 1. 在vSphere Web Client中、打开\*管理\*选项卡:
	- 从Element vCenter插件5.0开始、选择\* NetApp Element 远程插件>管理>管理\*。
	- 对于Element vCenter插件4.10及更早版本、请选择\* NetApp Element 管理>管理\*。

 $\mathbf{d}$ 

如果添加了两个或更多集群,请在导航栏中选择要使用的集群。

2. 查看数据存储库列表。

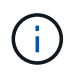

不会列出跨多个卷的数据存储库(混合数据存储库)。数据存储库视图仅显示选定 NetApp Element 集群中的 ESXi 主机上可用的数据存储库。

- 3. 查看以下信息:
	- \* 名称 \* :分配给数据存储库的名称。
	- 。\*主机名 \*: 每个关联主机设备的地址。
	- 。\* 状态 \*: 可能值 可访问 或 不可访问 表示数据存储库当前是否已连接到 vSphere 。
	- \* 类型 \* : VMware 文件系统数据存储库类型。
	- \* 卷名称 \* :分配给关联卷的名称。
	- \* 卷 NAA\* : NAA IEEE 注册扩展格式的关联卷的全局唯一 SCSI 设备标识符。
	- 。\* 总容量( GB) \*: 数据存储库的总格式化容量。
	- 。\* 可用容量 ( GB ) \*: 可用于数据存储库的空间。
	- 。\* QoSSIOC Automation": 指示是否已启用 QoSSIOC 自动化。可能值:
		- Enabled :已启用 QoSSIOC 。
		- d已标记 :未启用 QoSSIOC 。
		- max exceeded :卷最大 QoS 已超过指定的限制值。

## 扩展数据存储库

您可以使用插件扩展点扩展数据存储库以增加卷大小。扩展数据存储库还会扩展与该数据存储库相关的 VMFS 卷。

#### 步骤

- 1. 在vSphere Web Client中、打开\*管理\*选项卡:
	- 从Element vCenter插件5.0开始、选择\* NetApp Element 远程插件>管理>管理\*。
	- 对于Element vCenter插件4.10及更早版本、请选择\* NetApp Element 管理>管理\*。

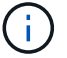

如果添加了两个或更多集群,请在导航栏中选择要使用的集群。

- 2. 在 Datastores 页面中,选中要扩展的数据存储库对应的复选框。
- 3. 选择 \* 操作 \* 。
- 4. 在显示的菜单中, 选择 \* 扩展 \*。
- 5. 在 New Datastore Size 字段中,输入新数据存储库所需的大小,然后选择 GB 或 GiB 。

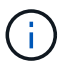

扩展数据存储库将占用整个卷的大小。新数据存储库大小不能超过选定集群上的未配置空间 或集群允许的最大卷大小。

- 6. 选择 \* 确定 \* 。
- 7. 刷新页面

### 克隆数据存储库

您可以使用此插件克隆数据存储库,其中包括将新数据存储库挂载到所需的 ESXi 服务器或集群。您可以为数据 存储库克隆命名并配置其 QoSSIOC ,卷,主机和授权类型设置。

如果源数据存储库上存在虚拟机,则克隆数据存储库上的虚拟机将使用新名称进入清单。

克隆数据存储库的卷大小与支持源数据存储库的卷大小匹配。默认情况下,所有新卷的 512 字节模拟均设置为 on 。

您需要的内容

- 必须至少将一台主机连接到 vCenter Server 。
- 必须至少添加并运行一个集群。

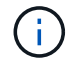

如果您使用的是 vCenter 链接模式,请确保已使用正确的 vCenter Server 添加集群。

- 可用的未配置空间必须等于或大于源卷大小。
- 必须至少创建一个用户帐户。

#### 步骤

- 1. 在vSphere Web Client中、打开\*管理\*选项卡:
	- 从Element vCenter插件5.0开始、选择\* NetApp Element 远程插件>管理>管理\*。
	- 对于Element vCenter插件4.10及更早版本、请选择\* NetApp Element 管理>管理\*。

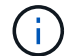

如果添加了两个或更多集群,请在导航栏中选择要使用的集群。

2. 从 \* 数据存储库 \* 页面中,选中要克隆的数据存储库对应的复选框。

- 3. 选择 \* 操作 \* 。
- 4. 在显示的菜单中,选择 \* 克隆 \* 。

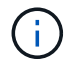

如果您尝试克隆的数据存储库包含连接的磁盘不位于选定数据存储库上的虚拟机,则克隆数 据存储库上的虚拟机副本不会添加到虚拟机清单中。

5. 输入数据存储库名称。

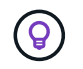

为数据中心中的每个数据存储库使用唯一的名称。对于多个集群或 vCenter Server 环境,请 使用描述性命名最佳实践。

6. 选择 \* 下一步 \* 。

7. 为数据存储库选择一个或多个所需主机。

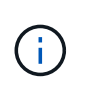

在创建新数据存储库之前,您至少需要一个已连接的主机。如果主机具有多个启动程序,请 选择一个启动程序或主机以选择所有启动程序。如果您使用的是 vCenter 链接模式,则只能 选择可供分配了集群的 vCenter Server 使用的主机。

- 8. 选择 \* 下一步 \* 。
- 9. 在 \* 配置卷 \* 窗格中, 执行以下操作:
	- a. 为支持克隆数据存储库的新 NetApp Element 卷输入一个名称。
	- b. 从帐户列表中选择一个用户帐户。

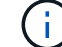

在创建卷之前,您至少需要一个现有用户帐户。

- c. 在 \* 服务质量 \* 区域中,执行以下操作之一:
	- 在 \* 策略 \* 下,选择现有 QoS 策略(如果可用)。
	- 在 \* 自定义设置 \* 下,为 IOPS 设置自定义的最小值,最大值和突发值,或者使用默认 QoS 值。

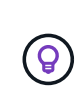

QoS 策略最适合服务环境,例如数据库,应用程序或基础架构服务器,这些服务器很 少重新启动,需要对存储的持续等量访问。自定义 QoSSIOC 自动化最适合日常或每 天多次可能重新启动,启动或关闭的轻型 VM ,例如虚拟桌面或专业的自助式 VM 。 不应同时使用 QoSSIOC 自动化和 QoS 策略。

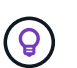

最大或突发 IOPS 值大于 20 , 000 IOPS 的卷可能需要较高的队列深度或多个会话,才能在 单个卷上实现此级别的 IOPS 。

10. 选择 \* 下一步 \* 。

- 11. 通过选择以下选项之一配置主机访问的授权类型:
	- 。\* 使用卷访问组 \* : 选择此选项可明确限制哪些启动程序可以杳看卷。
	- 。\* 使用 CHAP\*: 选择此选项可实现基于密钥的安全访问,而不限制启动程序。

12. 选择 \* 下一步 \* 。

13. 如果选择了 \* 使用卷访问组 \*, 请为选定主机配置卷访问组。

在 \* 选定启动程序所需 \* 中列出的卷访问组已与您在先前步骤中选择的一个或多个主机启动程序关联。

- a. 选择其他卷访问组或创建新的卷访问组以与可用启动程序关联:
	- \* 可用 \* : 集群中的其他卷访问组选项。
	- \* 创建新访问组 \* : 输入新访问组的名称, 然后单击 \* 添加 \* 。
- b. 选择 \* 下一步 \* 。
- c. 在 \* 配置主机的访问 \* 窗格中,将可用的主机启动程序( IQN 或 WWPN )与您在上一窗格中选择的卷 访问组相关联。

如果某个主机启动程序已与某个卷访问组关联,则此字段对于该启动程序为只读字段。如果主机启动程 序没有卷访问组关联,请从启动程序旁边的下拉列表中选择一个选项。

d. 选择 \* 下一步 \* 。

14. 如果要启用 QoSSIOC 自动化,请选中 \* 启用 QoS 和 SIOC\* 复选框, 然后配置 QoSSIOC 设置。

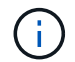

如果您使用的是 QoS 策略,请勿启用 QoSSIOC 。QoSSIOC 将覆盖和调整卷 QoS 设置的 QoS 值。

如果QoSSIOC服务不可用、则必须先从插件扩展点的"QoSSIOC Settings"页面上配置设置:

- ["](https://docs.netapp.com/zh-cn/vcp/vcp_task_getstarted_5_0.html#configure-qossioc-settings-using-the-plug-in)[使用](https://docs.netapp.com/zh-cn/vcp/vcp_task_getstarted_5_0.html#configure-qossioc-settings-using-the-plug-in)[Element vCenter](https://docs.netapp.com/zh-cn/vcp/vcp_task_getstarted_5_0.html#configure-qossioc-settings-using-the-plug-in)[插件](https://docs.netapp.com/zh-cn/vcp/vcp_task_getstarted_5_0.html#configure-qossioc-settings-using-the-plug-in)[5.0](https://docs.netapp.com/zh-cn/vcp/vcp_task_getstarted_5_0.html#configure-qossioc-settings-using-the-plug-in)[及更高版本配置设置](https://docs.netapp.com/zh-cn/vcp/vcp_task_getstarted_5_0.html#configure-qossioc-settings-using-the-plug-in)["](https://docs.netapp.com/zh-cn/vcp/vcp_task_getstarted_5_0.html#configure-qossioc-settings-using-the-plug-in)
- ["](https://docs.netapp.com/zh-cn/vcp/vcp_task_getstarted.html#configure-qossioc-settings-using-the-plug-in)[使用](https://docs.netapp.com/zh-cn/vcp/vcp_task_getstarted.html#configure-qossioc-settings-using-the-plug-in)[Element vCenter](https://docs.netapp.com/zh-cn/vcp/vcp_task_getstarted.html#configure-qossioc-settings-using-the-plug-in)[插件](https://docs.netapp.com/zh-cn/vcp/vcp_task_getstarted.html#configure-qossioc-settings-using-the-plug-in)[4.10](https://docs.netapp.com/zh-cn/vcp/vcp_task_getstarted.html#configure-qossioc-settings-using-the-plug-in)[及更早版本配置设置](https://docs.netapp.com/zh-cn/vcp/vcp_task_getstarted.html#configure-qossioc-settings-using-the-plug-in)["](https://docs.netapp.com/zh-cn/vcp/vcp_task_getstarted.html#configure-qossioc-settings-using-the-plug-in)
- a. 选择 \* 启用 QoS 和 SIOC\* 。
- b. 配置 \* 突发因子 \* 。

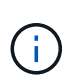

突发因子是 VMDK 的 IOPS 限制( SIOC )设置的倍数。如果更改默认值,请确保使用 的突发因子值在与任何 VMDK 的 IOPS 限制相乘后不会超过 NetApp Element 卷的最大 突发限制。

c. \* 可选 \*: 选择 \* 覆盖默认 QoS" 并配置设置。

如果数据存储库禁用了覆盖默认 QoS 设置,则会根据每个虚拟机的默认 SIOC 设置自动设置共享和限制 IOPS 值。

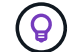

在未自定义 SIOC IOPS 限制的情况下,请勿自定义 SIOC 共享限制。

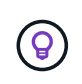

默认情况下,最大 SIOC 磁盘共享设置为 无限制 。在 VDI 等大型 VM 环境中,这可能会导致 集群上的最大 IOPS 过量使用。启用 QoSSIOC 后,请始终选中 Override Default QoS 并将 Limit IOPS 选项设置为合理值。

- 15. 选择 \* 下一步 \* 。
- 16. 确认选择并选择 \* 完成 \* 。
- 17. 刷新页面

## 共享数据存储库

您可以使用插件扩展点与一个或多个主机共享数据存储库。

数据存储库只能在同一数据中心内的主机之间共享。

#### 您需要的内容

i.

• 必须至少添加并运行一个集群。

如果您使用的是 vCenter 链接模式,请确保已使用正确的 vCenter Server 添加集群。

• 选定数据中心下必须有多个主机。

#### 步骤

- 1. 在vSphere Web Client中、打开\*管理\*选项卡:
	- 从Element vCenter插件5.0开始、选择\* NetApp Element 远程插件>管理>管理\*。
	- 对于Element vCenter插件4.10及更早版本、请选择\* NetApp Element 管理>管理\*。

如果添加了两个或更多集群,请在导航栏中选择要使用的集群。

- 2. 从 \* 数据存储库 \* 页面中,选中要共享的数据存储库对应的复选框。
- 3. 选择 \* 操作 \* 。

H.

- 4. 在显示的菜单中, 选择 \* 共享 \* 。
- 5. 通过选择以下选项之一配置主机访问的授权类型:

。\* 使用卷访问组 \*: 选择此选项可明确限制哪些启动程序可以查看卷。

- \* 使用 CHAP\* :选择此选项可实现基于密钥的安全访问,而不对启动程序进行限制。
- 6. 选择 \* 下一步 \* 。
- 7. 为数据存储库选择一个或多个所需主机。

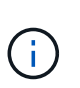

在创建新数据存储库之前,您至少需要一个已连接的主机。如果主机具有多个启动程序,请 通过选择主机来选择一个启动程序或所有启动程序。如果您使用的是 vCenter 链接模式,则 只能选择可供分配了集群的 vCenter Server 使用的主机。

- 8. 选择 \* 下一步 \* 。
- 9. 如果选择了使用 \* 卷访问组 \* , 请为选定主机配置卷访问组。
	- 在 \* 选定启动程序所需 \* 中列出的卷访问组已与您在先前步骤中选择的一个或多个主机启动程序关联。
		- a. 选择其他卷访问组或创建新的卷访问组以与可用启动程序关联:
			- \* 可用 \* : 集群中的其他卷访问组选项。
			- \* 创建新访问组 \* : 输入新访问组的名称, 然后单击 \* 添加 \* 。
		- b. 选择 \* 下一步 \* 。
		- c. 在 \* 配置主机的访问 \* 窗格中,将可用的主机启动程序( IQN 或 WWPN )与您在上一窗格中选择的卷

访问组相关联。

如果某个主机启动程序已与某个卷访问组关联,则此字段对于该启动程序为只读字段。如果主机启动程 序没有卷访问组关联,请从启动程序旁边的下拉列表中选择一个选项。

- 10. 确认选择并选择 \* 完成 \* 。
- 11. 刷新页面

#### <span id="page-17-0"></span>执行 **VAAI UNMAP**

如果您希望集群从精简配置的 VMFS5 数据存储库回收释放的块空间,请使用 VAAI UNMAP 功能。

您需要的内容

- ・确保用于此任务的数据存储库为 VMFS5 或更早版本。VMFS6 无法使用 VAAI UNMAP ,因为 ESXi 会自动 执行此任务
- 确保已为 VAAI UNMAP 启用 ESXi 主机系统设置:

esxcli system settings advanced list -o/VMFS3/EnableBlockDelete

要启用,必须将整数值设置为 1 。

• 如果未为 VAAI UNMAP 启用 ESXi 主机系统设置,请使用以下命令将整数值设置为 1 :

esxcli system settings advanced set -i 1 -o /VMFS3/EnableBlockDelete

#### 步骤

- 1. 在vSphere Web Client中、打开\*管理\*选项卡:
	- 从Element vCenter插件5.0开始、选择\* NetApp Element 远程插件>管理>管理\*。
	- 对于Element vCenter插件4.10及更早版本、请选择\* NetApp Element 管理>管理\*。

如果添加了两个或更多集群,请在导航栏中选择要使用的集群。

- 2. 从 \* 数据存储库 \* 页面中,选中要使用 VAAI UNMAP 的数据存储库对应的复选框。
- 3. 在显示的菜单中,选择 \* 操作 \* 。
- 4. 选择 \* VAAI 取消映射 \* 。
- 5. 按名称或 IP 地址选择主机。
- 6. 输入主机用户名和密码。
- 7. 确认选择并选择 \* 确定 \* 。

#### 删除数据存储库

÷.

您可以使用插件扩展点删除数据存储库。此操作将永久删除与要删除的数据存储库上的 VM 关联的所有文件。此 插件不会删除包含已注册 VM 的数据存储库。

1. 在vSphere Web Client中、打开\*管理\*选项卡:

◦ 从Element vCenter插件5.0开始、选择\* NetApp Element 远程插件>管理>管理\*。

◦ 对于Element vCenter插件4.10及更早版本、请选择\* NetApp Element 管理>管理\*。

如果添加了两个或更多集群,请在导航栏中选择要使用的集群。

- 2. 从 \* 数据存储库 \* 页面中,选中要删除的数据存储库对应的复选框。
- 3. 选择 \* 操作 \* 。

Ĥ.

- 4. 在显示的菜单中,选择 \* 删除 \* 。
- 5. (可选)如果要删除与数据存储库关联的 NetApp Element 卷,请选中 \* 删除关联卷 \* 复选框。

 $\left( \cdot \right)$ 

您也可以选择保留卷,然后将其与其他数据存储库相关联。

6. 选择 \* 是 \* 。

## 了解更多信息

- ["NetApp HCI](https://docs.netapp.com/us-en/hci/index.html) [文](https://docs.netapp.com/us-en/hci/index.html)[档](https://docs.netapp.com/us-en/hci/index.html)["](https://docs.netapp.com/us-en/hci/index.html)
- ["SolidFire](https://www.netapp.com/data-storage/solidfire/documentation) [和](https://www.netapp.com/data-storage/solidfire/documentation) [Element](https://www.netapp.com/data-storage/solidfire/documentation) [资源](https://www.netapp.com/data-storage/solidfire/documentation)[页面](https://www.netapp.com/data-storage/solidfire/documentation)["](https://www.netapp.com/data-storage/solidfire/documentation)

## <span id="page-18-0"></span>管理卷

使用适用于VMware vCenter Server的NetApp Element 插件、您可以创建、查看、编辑、 删除、 克隆、备份或还原用户帐户的卷。您还可以管理集群上的每个卷,以及在卷访问组 中添加或删除卷。

选项

- [创建卷]
- [查看卷详细信息]
- [编辑卷]
- [克隆卷]
- [备份或还原卷]
- [删除卷]
- [清除卷]
- [还原已删除的卷]

## 创建卷

您可以创建一个新卷并将该卷与给定帐户关联(每个卷都必须与一个帐户关联)。通过此关联,帐户可以使用 CHAP 凭据通过 iSCSI 启动程序访问卷。您还可以在创建卷期间为卷指定 QoS 设置。

VMware 需要使用 512e 作为磁盘资源。如果未启用 512e, 则无法创建 VMFS 。

#### 您需要的内容

- 必须至少添加并运行一个集群。
- 已创建用户帐户。

#### 步骤

1. 从vCenter插件中、打开\*管理\*选项卡:

◦ 从Element vCenter插件5.0开始、选择\* NetApp Element 远程插件>管理>管理\*。

- 对于Element vCenter插件4.10及更早版本、请选择\* NetApp Element 管理>管理\*。
- 2. 如果添加了两个或更多集群,请在导航栏中选择要用于此任务的集群。

#### 3. 选择 \* 卷 \* 子选项卡。

- 4. 从 \* 活动 \* 视图中, 选择 \* 创建卷 \* 。
- 5. 输入卷的名称。

 $\mathbf{Q}$ 

使用描述性命名最佳实践。如果您的环境中使用了多个集群或 vCenter Server ,这一点尤其 重要。

6. 输入要创建的卷的总大小。

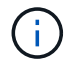

默认卷大小选择以 GB 为单位。您可以使用以 GB 或 GiB 为单位的大小创建卷: 1GB = 1 000 000 000 字节 1 GiB = 1 073 741 824 字节

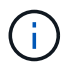

默认情况下,所有新卷的 512 字节模拟均设置为 on 。VMware 需要使用 512e 作为磁盘资 源。如果未启用 512e ,则无法创建 VMFS 。

- 7. 从 \* 帐户 \* 列表中选择一个用户帐户。
- 8. 在 \* 服务质量 \* 区域中, 执行以下操作之一:
	- 在 \* 策略 \* 下,选择现有 QoS 策略(如果可用)。
	- 。在 \* 自定义设置 \* 下,为 IOPS 设置自定义的最小值,最大值和突发值,或者使用默认 QoS 值。

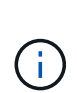

QoS 策略最适合服务环境,例如数据库,应用程序或基础架构服务器,这些服务器很少 重新启动,需要对存储的持续等量访问。自定义 QoSSIOC 自动化最适合日常或每天多次 可能重新启动,启动或关闭的轻型 VM ,例如虚拟桌面或专业的自助式 VM 。不应同时使 用 QoSSIOC 自动化和 QoS 策略。启用数据存储库 QoSSIOC 设置后,卷级别的任何 QoS 设置都将被覆盖。最大或突发 IOPS 值大于 20 , 000 IOPS 的卷可能需要较高的队 列深度或多个会话,才能在单个卷上实现此级别的 IOPS 。

9. 选择 \* 确定 \* 。

## 查看卷详细信息

您可以在插件扩展点中查看集群上所有活动卷的常规信息。您还可以查看每个活动卷的详细信息,包括效率,性 能, QoS 以及关联快照。

#### 步骤

1. 从vCenter插件中、打开\*管理\*选项卡:

◦ 从Element vCenter插件5.0开始、选择\* NetApp Element 远程插件>管理>管理\*。

◦ 对于Element vCenter插件4.10及更早版本、请选择\* NetApp Element 管理>管理\*。

- 2. 如果添加了两个或更多集群,请在导航栏中选择该集群。
- 3. 单击 \* 卷 \* 子选项卡。

此时将显示有关活动卷的常规信息。

- 4. 检查特定卷。
- 5. 选择 \* 操作 \* 。
- 6. 选择 \* 查看详细信息 \* 。
- 7. 查看以下信息:
	- \* 卷 ID\* :系统为卷生成的 ID 。
	- \* 卷名称 \* :分配给卷的名称。
	- \* 帐户 \* :分配给卷的帐户的名称。
	- \* 访问组 \* :卷所属的卷访问组的名称。
	- \* 访问 \* :创建卷时分配给卷的访问类型。

可能值:

- Read/Write :接受所有读取和写入。
- 只读 :允许所有读取活动;不允许写入。
- locked :仅允许管理员访问。
- ReplicationTarget :指定为复制卷对中的目标卷。
- 。\* 卷已配对 \*: 指示卷是否属于卷配对。
- \* 大小( GB ) \* :卷的总大小(以 GB 为单位)。
- \* 快照 \* :为卷创建的快照数量。
- 。\* QoS 策略 \*: 用户定义的 QoS 策略的名称。
- 。\* 。 512e\*: 标识卷上是否启用了 512e 。此值可以是 " 是 " 或 " 否 "
- 8. 查看以下部分中列出的特定卷的详细信息:
	- [常规详细信息部分]
	- [效率部分]
	- [性能部分]
	- [服务质量部分]
	- [Snapshots](#page-22-0) [部](#page-22-0)[分](#page-22-0)

常规详细信息部分

• \* 名称 \* :分配给卷的名称。

- \* 卷 ID\*: 系统为卷生成的 ID 。
- \* IQN\*: 卷的 iSCSI 限定名称。
- \* 帐户 ID\*:关联帐户的唯一帐户 ID 。
- \* 帐户 \* : 分配给卷的帐户的名称。
- \* 访问组 \* : 卷所属的卷访问组的名称。
- \* 大小 \* : 卷的总大小(以字节为单位)。
- \* 卷已配对 \* : 指示卷是否属于卷配对。
- \* SCSI EUI 设备 ID\*: 卷的全局唯一 SCSI 设备标识符,采用基于 EUI-64 的 16 字节格式。
- \* SCSI NAA 设备 ID\* : NAA IEEE 注册扩展格式的协议端点的全局唯一 SCSI 设备标识符。

#### 效率部分

- \* 压缩 \* :卷的压缩效率得分。
- \* 重复数据删除 \* : 卷的重复数据删除效率得分。
- \* 精简配置 \* : 卷的精简配置效率得分。
- \* 上次更新 \* : 上次效率得分的日期和时间。

#### 性能部分

- \* 帐户 ID\* :关联帐户的唯一帐户 ID 。
- \* 实际 IOPS\*: 卷在过去 500 毫秒内的当前实际 IOPS 。
- \* 异步延迟 \* : 自卷上次与远程集群同步以来的时间长度。
- \* 平均 IOP 大小 \*:过去 500 毫秒内卷最近 I/O 的平均大小(以字节为单位)。
- \* 突发 IOPS 大小 \*: 用户可用的 IOP 信用值总数。如果卷使用的 IOPS 未达到最大 IOPS ,则会累积额 度。
- \* 客户端队列深度 \*: 卷的未完成读取和写入操作的数量。
- \* 上次更新 \* : 上次性能更新的日期和时间。
- \* 延迟 usec\* :过去 500 毫秒内完成卷操作的平均时间,以微秒为单位。"0" (零)值表示卷没有 I/O 。
- \* 非零块 \* :上次垃圾回收操作完成后包含数据的 4KiB 块总数。
- \* 性能利用率 \*: 正在使用的集群 IOPS 百分比。例如,以 100K IOPS 运行的 250K IOP 集群将显示消耗率 为 40% 。
- \* 读取字节 \* : 自卷创建以来从卷读取的总累积字节数。
- \* 读取延迟 usec\*: 过去 500 毫秒内完成卷读取操作的平均时间,以微秒为单位。
- \* 读取操作 \* :自卷创建以来卷的总读取操作数。
- \* 精简配置 \*:卷的精简配置效率得分。
- \* 限制 \* :介于 0 和 1 之间的浮动值,表示系统由于重新复制数据,瞬时错误和创建快照而将客户端限制在 其最大 IOPS 以下的程度。
- \* 总延迟 usec\*:完成卷读写操作的时间, 以微秒为单位。
- \* 未对齐读取 \* :对于 512e 卷,不在 4k 扇区边界上的读取操作数。未对齐读取次数较多可能表示分区对齐 不正确。
- \* 未对齐写入 \*: 对于 512e 卷,不在 4k 扇区边界上的写入操作数。未对齐写入次数较多可能表示分区对齐 不正确。
- \* 已用容量 \* :已用容量的百分比。
- \* 卷 ID\*: 系统为卷生成的 ID 。
- \* 卷访问组 \* :与卷关联的卷访问组 ID 。
- \* 卷利用率 \* :一个百分比值,用于说明客户端使用该卷的容量。可能值:
	- 。0:客户端未使用此卷。
	- 100: 客户端正在使用其最大值
	- >100: 客户端正在使用其突发。
- \* 写入字节 \* : 自卷创建以来写入卷的总累积字节数。
- \* 写入延迟 usec\*:过去 500 毫秒内完成卷写入操作的平均时间,以微秒为单位。
- \* 写入操作 \*: 自卷创建以来卷的总累积写入操作数。
- \* 零块 \* :完成最后一轮垃圾回收操作后不含数据的 4KiB 块的总数。

#### 服务质量部分

- \* 策略 \* : 分配给卷的 QoS 策略的名称。
- \* I/O 大小 \* : IOPS 的大小(以 KB 为单位)。
- \* 最小 IOPS\*: 集群为卷提供的最小可持续每秒输入输出数( IOPS )。为卷配置的最小 IOPS 是卷性能的 保证级别。性能不会低于此级别。
- \* 最大 IOPS\*: 集群为卷提供的最大可持续 IOPS 数。如果集群 IOPS 级别非常高,则不会超过此 IOPS 性 能级别。
- \* 突发 IOPS\*: 在短时突发情况下允许的最大 IOPS 数。如果卷运行的 IOPS 低于最大 IOPS ,则会累积突 发额度。如果性能级别变得非常高并被推送到最大级别,则允许在卷上短时突发 IOPS 。
- \* 最大带宽 \* : 系统允许处理较大块大小的最大带宽。

#### <span id="page-22-0"></span>**Snapshots** 部分

- \* 快照 ID\* : 系统为快照生成的 ID 。
- \* 快照名称 \*: 用户定义的快照名称。
- \* 创建日期 \* :创建快照的日期和时间。
- \* 到期日期 \* : 删除快照的日期和时间。
- \* 大小 \*: 用户定义的快照大小(以 GB 为单位)。

## 编辑卷

您可以更改卷属性,例如 QoS 值,卷大小以及计算字节值时使用的度量单位。您还可以更改访问级别以及可以 访问卷的帐户。您还可以修改帐户访问权限以使用复制或限制对卷的访问。

#### 步骤

- 1. 从vCenter插件中、打开\*管理\*选项卡:
	- 从Element vCenter插件5.0开始、选择\* NetApp Element 远程插件>管理>管理\*。
	- 对于Element vCenter插件4.10及更早版本、请选择\* NetApp Element 管理>管理\*。
- 2. 如果添加了两个或更多集群,请在导航栏中选择该集群。
- 3. 单击 \* 卷 \* 子选项卡。
- 4. 在 \* 活动 \* 视图中,检查卷。
- 5. 选择 \* 操作 \* 。
- 6. 选择 \* 编辑 \* 。
- 7. \* 可选 \*: 在 \* 卷大小 \* 字段中,以 GB 或 GiB 为单位输入不同的卷大小。

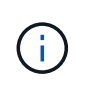

您可以增加卷的大小,但不能减小卷的大小。如果要调整用于复制的卷大小,则应首先增加 分配为复制目标的卷的大小。然后,您可以调整源卷的大小。目标卷可以大于或等于源卷, 但不能小于源卷。

- 8. \*可选 \*: 选择其他用户帐户。
- 9. \* 可选 \*: 选择以下访问级别之一:
	- 读 / 写
	- 只读
	- 已锁定
	- 复制目标
- 10. 在 \* 服务质量 \* 区域中, 执行以下操作之一:
	- 在策略下,选择现有 QoS 策略(如果可用)。
	- 。在 Custom Settings 下,为 IOPS 设置自定义的最小值,最大值和突发值,或者使用默认 QoS 值。

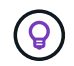

\* 最佳实践 \*:更改 IOPS 值时,请以十或百为单位递增。输入值需要有效的整数。为卷 配置极高的突发值。这样,系统就可以更快地处理偶尔出现的大型块顺序工作负载,同时 仍会限制卷的持续 IOPS 。

QoS 策略最适合服务环境,例如数据库,应用程序或基础架构服务器,这些服务器很少重新 启动,需要对存储的持续等量访问。自定义 QoSSIOC 自动化最适合日常或每天多次可能重 新启动,启动或关闭的轻型 VM ,例如虚拟桌面或专业的自助式 VM 。不应同时使用 QoSSIOC 自动化和 QoS 策略。

启用数据存储库 QoSSIOC 设置后,卷级别的任何 QoS 设置都将被覆盖。

最大或突发 IOPS 值大于 20 , 000 IOPS 的卷可能需要较高的队列深度或多个会话,才能在 单个卷上实现此级别的 IOPS 。

11. 选择 \* 确定 \* 。

 $\left(\begin{array}{c} 1 \end{array}\right)$ 

## 克隆卷

您可以创建卷的克隆以创建数据的时间点副本。克隆卷时,系统会创建卷的快照,然后为该快照引用的数据创建 一份副本。这是一个异步过程,此过程所需的时间量取决于要克隆的卷大小和当前集群负载。

您需要的内容

- 必须至少添加并运行一个集群。
- 必须至少创建一个卷。
- 必须至少创建一个用户帐户。
- 可用的未配置空间必须等于或大于源卷大小。

关于此任务

集群一次最多支持每个卷运行两个克隆请求,一次最多支持 8 个活动卷克隆操作。超过这些限制的请求将排队 等待稍后处理。

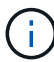

克隆的卷不会从源卷继承卷访问组成员资格。

操作系统在处理克隆卷方面有所不同。ESXi 会将克隆的卷视为卷副本或快照卷。此卷将成为可用于创建新数据 存储库的设备。有关挂载克隆卷和处理快照 LUN 的详细信息,请参见有关的 VMware 文档 ["](https://docs.vmware.com/en/VMware-vSphere/6.7/com.vmware.vsphere.storage.doc/GUID-EEFEB765-A41F-4B6D-917C-BB9ABB80FC80.html)[挂载](https://docs.vmware.com/en/VMware-vSphere/6.7/com.vmware.vsphere.storage.doc/GUID-EEFEB765-A41F-4B6D-917C-BB9ABB80FC80.html) [VMFS](https://docs.vmware.com/en/VMware-vSphere/6.7/com.vmware.vsphere.storage.doc/GUID-EEFEB765-A41F-4B6D-917C-BB9ABB80FC80.html) [数据存](https://docs.vmware.com/en/VMware-vSphere/6.7/com.vmware.vsphere.storage.doc/GUID-EEFEB765-A41F-4B6D-917C-BB9ABB80FC80.html) [储库](https://docs.vmware.com/en/VMware-vSphere/6.7/com.vmware.vsphere.storage.doc/GUID-EEFEB765-A41F-4B6D-917C-BB9ABB80FC80.html)[副](https://docs.vmware.com/en/VMware-vSphere/6.7/com.vmware.vsphere.storage.doc/GUID-EEFEB765-A41F-4B6D-917C-BB9ABB80FC80.html)[本](https://docs.vmware.com/en/VMware-vSphere/6.7/com.vmware.vsphere.storage.doc/GUID-EEFEB765-A41F-4B6D-917C-BB9ABB80FC80.html)["](https://docs.vmware.com/en/VMware-vSphere/6.7/com.vmware.vsphere.storage.doc/GUID-EEFEB765-A41F-4B6D-917C-BB9ABB80FC80.html) 和 ["](https://docs.vmware.com/en/VMware-vSphere/6.7/com.vmware.vsphere.storage.doc/GUID-EBAB0D5A-3C77-4A9B-9884-3D4AD69E28DC.html)[管理重复的](https://docs.vmware.com/en/VMware-vSphere/6.7/com.vmware.vsphere.storage.doc/GUID-EBAB0D5A-3C77-4A9B-9884-3D4AD69E28DC.html) [VMFS](https://docs.vmware.com/en/VMware-vSphere/6.7/com.vmware.vsphere.storage.doc/GUID-EBAB0D5A-3C77-4A9B-9884-3D4AD69E28DC.html) [数据存储库](https://docs.vmware.com/en/VMware-vSphere/6.7/com.vmware.vsphere.storage.doc/GUID-EBAB0D5A-3C77-4A9B-9884-3D4AD69E28DC.html)["](https://docs.vmware.com/en/VMware-vSphere/6.7/com.vmware.vsphere.storage.doc/GUID-EBAB0D5A-3C77-4A9B-9884-3D4AD69E28DC.html)。

#### 步骤

- 1. 从vCenter插件中、打开\*管理\*选项卡:
	- 从Element vCenter插件5.0开始、选择\* NetApp Element 远程插件>管理>管理\*。
	- 对于Element vCenter插件4.10及更早版本、请选择\* NetApp Element 管理>管理\*。
- 2. 如果添加了两个或更多集群,请在导航栏中选择该集群。
- 3. 选中要克隆的卷。
- 4. 选择 \* 操作 \* 。
- 5. 选择 \* 克隆 \* 。
- 6. 输入新克隆的卷的卷名称。

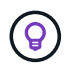

使用描述性命名最佳实践。如果您的环境中使用了多个集群或 vCenter Server ,这一点尤其 重要。

7. 为克隆的卷选择一个大小(以 GB 或 gib. 为单位)。

默认卷大小选择以 GB 为单位。您可以使用以 GB 或 GiB 为单位的大小创建卷:

- 1 GB = 1 000 000 000 字节
- 1GiB = 1 073 741 824 字节

增加克隆的卷大小会导致新卷在卷末尾具有额外的可用空间。根据卷的使用方式,您可能需要在可用空 间中扩展分区或创建新分区来利用它。

8. 选择要与新克隆的卷关联的帐户。

9. 为新克隆的卷选择以下访问类型之一:

- 读 / 写
- 只读
- 已锁定
- 10. 根据需要调整 512e 设置。

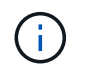

默认情况下,所有新卷均启用 512 字节模拟。VMware 需要使用 512e 作为磁盘资源。如果 未启用 512e ,则无法创建 VMFS ,并且卷详细信息将呈灰色显示。

11. 选择 \* 确定 \* 。

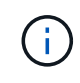

完成克隆操作所需的时间受卷大小和当前集群负载的影响。如果克隆的卷未显示在卷列表中 ,请刷新页面。

## 备份或还原卷

您可以将系统配置为将卷的内容备份到基于 NetApp Element 软件的存储外部的对象存储容器,以及从该容器还 原卷的内容。

您还可以在基于 NetApp Element 软件的远程系统之间备份和还原数据。一次最多可以在一个卷上运行两个备份 或还原过程。

备份卷

您可以将 NetApp Element 卷备份到 Element 存储以及与 Amazon S3 或 OpenStack Swift 兼容的二级对象存 储。

将卷备份到 **Amazon S3** 对象存储

您可以将 NetApp Element 卷备份到与 Amazon S3 兼容的外部对象存储。

- 1. 从vCenter插件中、打开\*管理\*选项卡:
	- 从Element vCenter插件5.0开始、选择\* NetApp Element 远程插件>管理>管理\*。
	- 对于Element vCenter插件4.10及更早版本、请选择\* NetApp Element 管理>管理\*。
- 2. 如果添加了两个或更多集群,请在导航栏中选择该集群。
- 3. 选择 \* 卷 \* 子选项卡。
- 4. 在 \* 活动 \* 视图中, 检杳卷。
- 5. 选择 \* 操作 \* 。
- 6. 选择 \* 备份到 \* 。
- 7. 在 \* 将卷备份到 \* 下,选择 \* Amazon S3\* 。
- 8. 在 With the following data format 下选择一个选项:
	- 原生:只有基于 NetApp Element 软件的存储系统才能读取的压缩格式。
	- Uncompressed :与其他系统兼容的未压缩格式。
- 9. 在 \* 主机名 \* 字段中, 输入用于访问对象存储的主机名。
- 10. 在 \* 访问密钥 ID\* 字段中,输入帐户的访问密钥 ID 。
- 11. 在 \* 机密访问密钥 \* 字段中, 输入帐户的机密访问密钥。
- 12. 在 \* Amazon S3 bucket\* 字段中,输入用于存储备份的 S3 存储分段。
- 13. \* 可选 \*: 在 \* 前缀 \* 字段中, 输入备份卷名称的前缀。
- 14. \* 可选 \*: 在 \* 名称标记 \* 字段中,输入要附加到前缀的名称标记。

15. 选择 \* 确定 \* 。

将卷备份到 **OpenStack Swift** 对象存储

您可以将 NetApp Element 卷备份到与 OpenStack Swift 兼容的外部对象存储。

1. 从vCenter插件中、打开\*管理\*选项卡:

- 从Element vCenter插件5.0开始、选择\* NetApp Element 远程插件>管理>管理\*。
- 对于Element vCenter插件4.10及更早版本、请选择\* NetApp Element 管理>管理\*。

2. 如果添加了两个或更多集群,请在导航栏中选择该集群。

3. 选择 \* 卷 \* 子选项卡。

- 4. 在 \* 活动 \* 视图中,检查卷。
- 5. 选择 \* 操作 \* 。
- 6. 选择 \* 备份到 \* 。
- 7. 在 \* 将卷备份到 \* 下,选择 \* OpenStack Swift\* 。
- 8. 在 With the following data format 下选择一个选项:
	- 原生:只有基于 NetApp Element 软件的存储系统才能读取的压缩格式。
	- Uncompressed :与其他系统兼容的未压缩格式。
- 9. 在 \* URL \* 字段中, 输入用于访问对象存储的 URL 。
- 10. 在 \* 用户名 \* 字段中, 输入帐户的用户名。
- 11. 在 \* 身份验证密钥 \* 字段中,输入帐户的身份验证密钥。
- 12. 在 \* 容器 \* 字段中, 输入用于存储备份的容器。
- 13. \* 可选 \*: 在 \* 前缀 \* 字段中, 输入备份卷名称的前缀。
- 14. \* 可选 \*: 在 \* 名称标记 \* 字段中, 输入要附加到前缀的名称标记。
- 15. 选择 \* 确定 \* 。

将卷备份到运行 **Element** 软件的集群

您可以将运行 NetApp Element 软件的集群上的卷备份到远程 Element 集群。

在将一个集群备份或还原到另一个集群时,系统会生成一个密钥,用于在集群之间进行身份验证。

此批量卷写入密钥可使源集群向目标集群进行身份验证,从而在向目标卷写入数据时提供安全性。在备份或还原 过程中,您需要先从目标卷生成批量卷写入密钥,然后再开始此操作。

这是一个由两部分组成的操作步骤:

- (目标)设置备份卷
- (源)备份卷

#### 设置备份卷

- 1. 在要放置卷备份的vCenter和集群中、打开\*管理\*选项卡:
	- 从Element vCenter插件5.0开始、选择\* NetApp Element 远程插件>管理>管理\*。
	- 对于Element vCenter插件4.10及更早版本、请选择\* NetApp Element 管理>管理\*。
- 2. 如果添加了两个或更多集群,请在导航栏中选择该集群。
- 3. 选择 \* 卷 \* 子选项卡。
- 4. 在 \* 活动 \* 视图中,检查卷。
- 5. 选择 \* 操作 \* 。
- 6. 选择 \* 从 \* 还原。
- 7. 在 \* 还原自 \* 下,选择 \* NetApp Element \* 。
- 8. 在 With the following data format 下选择一个选项:
	- 原生:只有基于 NetApp Element 软件的存储系统才能读取的压缩格式。
	- Uncompressed :与其他系统兼容的未压缩格式。
- 9. 单击 \* 生成密钥 \* 为目标卷生成批量卷写入密钥。
- 10. 将批量卷写入密钥复制到剪贴板,以应用于源集群上的后续步骤。

备份卷

- 1. 在包含要用于备份的源卷的vCenter和集群中、打开\*管理\*选项卡:
	- 从Element vCenter插件5.0开始、选择\* NetApp Element 远程插件>管理>管理\*。
	- 对于Element vCenter插件4.10及更早版本、请选择\* NetApp Element 管理>管理\*。
- 2. 如果添加了两个或更多集群,请在导航栏中选择该集群。
- 3. 选择 \* 卷 \* 子选项卡。
- 4. 在 \* 活动 \* 视图中,检查卷。
- 5. 选择 \* 操作 \* 。
- 6. 选择 \* 备份到 \* 。
- 7. 在 \* 将卷备份到 \* 下,选择 \* NetApp Element \* 。
- 8. 选择与目标集群相同的选项,数据格式如下:
	- 原生:只有基于 NetApp Element 软件的存储系统才能读取的压缩格式。
	- Uncompressed :与其他系统兼容的未压缩格式。
- 9. 在 \* 远程集群 MVIP\* 字段中,输入目标卷集群的管理虚拟 IP 地址。
- 10. 在 \* 远程集群用户名 \* 字段中,输入目标集群的集群管理员用户名。
- 11. 在 \* 远程集群用户密码 \* 字段中, 输入目标集群的集群管理员密码。

12. 在 \* 批量卷写入密钥 \* 字段中,粘贴您在目标集群上生成的密钥。

13. 选择 \* 确定 \* 。

#### 还原卷

从 OpenStack Swift 或 Amazon S3 等对象存储上的备份还原卷时,您需要原始备份过程中的清单信息。如果要 还原在基于 NetApp Element 的存储系统上备份的 NetApp Element 卷, 则不需要清单信息。您可以在 "Reporting" 选项卡上的 "Event Log" 中找到从 Swift 和 S3 还原所需的清单信息。

从 **Amazon S3** 对象存储上的备份还原卷

您可以使用此插件从 Amazon S3 对象存储上的备份还原卷。

- 1. 从vCenter插件中、打开\*报告\*选项卡:
	- 从Element vCenter插件5.0开始、选择\* NetApp Element 远程插件>管理>报告\*。

◦ 对于Element vCenter插件4.10及更早版本、请选择\* NetApp Element Management> Reporting\*。

- 2. 如果添加了两个或更多集群,请在导航栏中选择该集群。
- 3. 选择 \* 事件日志 \* 子选项卡。
- 4. 选择创建需要还原的备份的备份事件。
- 5. 为事件选择 \* 详细信息 \* 。
- 6. 选择 \* 查看详细信息 \* 。
- 7. 将清单信息复制到剪贴板。
- 8. 选择 \* 管理 > 卷 \* 。
- 9. 在 \* 活动 \* 视图中,检查卷。
- 10. 选择 \* 操作 \* 。
- 11. 选择 \* 从 \* 还原。
- 12. 在 \* 还原自 \* 下,选择 \* Amazon S3\* 。
- 13. 选择具有以下数据格式的选项:
	- 原生:只有基于 NetApp Element 软件的存储系统才能读取的压缩格式。
	- Uncompressed :与其他系统兼容的未压缩格式。
- 14. 在 \* 主机名 \* 字段中,输入用于访问对象存储的主机名。
- 15. 在 \* 访问密钥 ID\* 字段中, 输入帐户的访问密钥 ID 。
- 16. 在 \* 机密访问密钥 \* 字段中, 输入帐户的机密访问密钥。
- 17. 在 \* Amazon S3 bucket\* 字段中,输入用于存储备份的 S3 存储分段。
- 18. 将清单信息粘贴到 \* 清单 \* 字段中。
- 19. 选择 \* 确定 \* 。

从 **OpenStack Swift** 对象存储上的备份还原卷

您可以使用此插件从 OpenStack Swift 对象存储上的备份还原卷。

1. 从vCenter插件中、打开\*报告\*选项卡:

◦ 从Element vCenter插件5.0开始、选择\* NetApp Element 远程插件>管理>报告\*。

◦ 对于Element vCenter插件4.10及更早版本、请选择\* NetApp Element Management> Reporting\*。

2. 如果添加了两个或更多集群,请在导航栏中选择该集群。

3. 选择 \* 事件日志 \* 子选项卡。

4. 选择创建需要还原的备份的备份事件。

5. 为事件选择 \* 详细信息 \* 。

- 6. 选择 \* 查看详细信息 \* 。
- 7. 将清单信息复制到剪贴板。
- 8. 选择 \* 管理 > 卷 \* 。
- 9. 在 \* 活动 \* 视图中,检查卷。
- 10. 选择 \* 操作 \* 。
- 11. 选择 \* 从 \* 还原。
- 12. 在 \* 还原自 \* 下,选择 \* OpenStack Swift\* 。
- 13. 选择具有以下数据格式的选项:
	- 原生:只有基于 NetApp Element 软件的存储系统才能读取的压缩格式。
	- Uncompressed :与其他系统兼容的压缩格式。
- 14. 在 \* URL \* 字段中, 输入用于访问对象存储的 URL 。
- 15. 在 \* 用户名 \* 字段中, 输入帐户的用户名。
- 16. 在 \* 身份验证密钥 \* 字段中,输入帐户的身份验证密钥。
- 17. 在 \* 容器 \* 字段中,输入用于存储备份的容器的名称。
- 18. 将清单信息粘贴到 \* 清单 \* 字段中。

19. 选择 \* 确定 \* 。

从运行 **Element** 软件的集群上的备份还原卷

您可以从运行 NetApp Element 软件的集群上的备份还原卷。在将一个集群备份或还原到另一个集群时,系统会 生成一个密钥,用于在集群之间进行身份验证。此批量卷写入密钥允许源集群向目标集群进行身份验证,从而在 向目标卷写入数据时提供安全性。在备份或还原过程中,您需要先从目标卷生成批量卷写入密钥,然后再开始此 操作。

这是一个由两部分组成的操作步骤:

- (目标集群) 选择要用干还原的卷
- (源集群)还原卷

选择要用于还原的卷

- 1. 在要还原卷的vCenter和集群中、打开\*管理\*选项卡:
	- 从Element vCenter插件5.0开始、选择\* NetApp Element 远程插件>管理>管理\*。

◦ 对于Element vCenter插件4.10及更早版本、请选择\* NetApp Element 管理>管理\*。

2. 如果添加了两个或更多集群,请在导航栏中选择该集群。

- 3. 选择 \* 卷 \* 子选项卡。
- 4. 在 \* 活动 \* 视图中,检查卷。
- 5. 选择 \* 操作 \* 。
- 6. 选择 \* 从 \* 还原。
- 7. 在 \* 还原自 \* 下,选择 \* NetApp Element \* 。
- 8. 在 With the following data format 下选择一个选项:
	- 原生:只有基于 NetApp Element 软件的存储系统才能读取的压缩格式。
	- Uncompressed :与其他系统兼容的未压缩格式。
- 9. 单击 \* 生成密钥 \* 为目标卷生成批量卷写入密钥。
- 10. 将批量卷写入密钥复制到剪贴板,以应用于源集群上的后续步骤。

还原卷

1. 从包含要用于还原的源卷的vCenter和集群中、打开\*管理\*选项卡:

- 从Element vCenter插件5.0开始、选择\* NetApp Element 远程插件>管理>管理\*。
- 对于Element vCenter插件4.10及更早版本、请选择\* NetApp Element 管理>管理\*。
- 2. 如果添加了两个或更多集群,请在导航栏中选择该集群。
- 3. 选择 \* 卷 \* 子选项卡。
- 4. 在 \* 活动 \* 视图中,检查卷。
- 5. 选择 \* 操作 \* 。
- 6. 选择 \* 备份到 \* 。
- 7. 在 \* 将卷备份到 \* 下,选择 \* NetApp Element \* 。

8. 选择与以下数据格式的备份匹配的选项:

- 。原生:只有基于 NetApp Element 软件的存储系统才能读取的压缩格式。
- Uncompressed :与其他系统兼容的未压缩格式。
- 9. 在 \* 远程集群 MVIP\* 字段中,输入目标卷集群的管理虚拟 IP 地址。
- 10. 在 \* 远程集群用户名 \* 字段中, 输入目标集群的集群管理员用户名。
- 11. 在 \* 远程集群用户密码 \* 字段中, 输入目标集群的集群管理员密码。
- 12. 在 \* 批量卷写入密钥 \* 字段中,粘贴您在目标集群上生成的密钥。

13. 选择 \* 确定 \* 。

### 删除卷

您可以使用插件扩展点从NetApp Element 集群中删除一个或多个卷。

系统不会立即清除已删除的卷。已删除的卷可以还原大约八小时。

您可以在系统清除卷之前将其还原,也可以从 \* 管理 \* > \* 卷 \* 中的 " 已删除 " 视图手动清除卷。还原卷时,卷 将恢复联机并还原 iSCSI 连接。

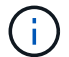

与管理服务关联的永久性卷会在安装或升级期间创建并分配给新帐户。如果您使用的是永久性卷 ,请勿修改或删除这些卷或其关联帐户。

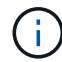

如果删除了用于创建快照的卷,则其关联快照将列在 "Protection">"Snapshots" 页面上的 "Inactive" 视图中。清除已删除的源卷后, Inactive 视图中的快照也会从系统中删除。

步骤

- 1. 从vCenter插件中、打开\*管理\*选项卡:
	- 从Element vCenter插件5.0开始、选择\* NetApp Element 远程插件>管理>管理\*。
	- 对于Element vCenter插件4.10及更早版本、请选择\* NetApp Element 管理>管理\*。
- 2. 如果添加了两个或更多集群,请在导航栏中选择该集群。
- 3. 选择 \* 卷 \* 子选项卡。
- 4. 删除一个或多个卷:
	- a. 在 \* 活动 \* 视图中,选中要删除的卷。
	- b. 选择 \* 操作 \* 。
	- c. 选择 \* 删除 \* 。

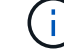

此插件不允许删除包含数据存储库的卷。

5. 确认操作。

卷将从 "Volumes" 页面中的 "Active" 视图移至 "Deleted" 视图。

#### 清除卷

您可以在删除卷后手动清除这些卷。

系统会在删除后八小时自动清除已删除的卷。但是,如果要在计划的清除时间之前清除卷,可以使用以下步骤执 行手动清除。

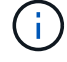

清除卷后,该卷将立即从系统中永久删除。卷中的所有数据都将丢失。

步骤

- 1. 从vCenter插件中、打开\*管理\*选项卡:
	- 从Element vCenter插件5.0开始、选择\* NetApp Element 远程插件>管理>管理\*。
	- 对于Element vCenter插件4.10及更早版本、请选择\* NetApp Element 管理>管理\*。
- 2. 如果添加了两个或更多集群,请在导航栏中选择该集群。
- 3. 选择 \* 卷 \* 子选项卡。
- 4. 选择视图筛选器,然后从列表中选择 \* 已删除 \* 。
- 5. 选择要清除的一个或多个卷。
- 6. 选择 \* 清除 \* 。
- 7. 确认操作。

## 还原已删除的卷

如果卷已删除但尚未清除,您可以还原 NetApp Element 系统中的卷。

系统会在删除卷后大约八小时自动清除该卷。如果系统已清除卷,则无法还原它。

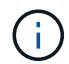

如果删除卷并随后还原, ESXi 将无法检测还原的卷(以及数据存储库(如果存在)。从 ESXi iSCSI 适配器中删除静态目标并重新扫描此适配器。

#### 步骤

1. 从vCenter插件中、打开\*管理\*选项卡:

◦ 从Element vCenter插件5.0开始、选择\* NetApp Element 远程插件>管理>管理\*。

- 对于Element vCenter插件4.10及更早版本、请选择\* NetApp Element 管理>管理\*。
- 2. 如果添加了两个或更多集群,请在导航栏中选择该集群。

#### 3. 选择 \* 卷 \* 子选项卡。

- 4. 选择视图筛选器,然后从列表中选择 \* 已删除 \* 。
- 5. 选择一个或多个要还原的卷。
- 6. 选择 \* 还原 \* 。
- 7. 选择视图筛选器,然后从列表中选择 \* 活动 \* 。
- 8. 验证卷以及所有连接是否均已还原。

## 了解更多信息

- ["NetApp HCI](https://docs.netapp.com/us-en/hci/index.html) [文](https://docs.netapp.com/us-en/hci/index.html)[档](https://docs.netapp.com/us-en/hci/index.html)["](https://docs.netapp.com/us-en/hci/index.html)
- ["SolidFire](https://www.netapp.com/data-storage/solidfire/documentation) [和](https://www.netapp.com/data-storage/solidfire/documentation) [Element](https://www.netapp.com/data-storage/solidfire/documentation) [资源](https://www.netapp.com/data-storage/solidfire/documentation)[页面](https://www.netapp.com/data-storage/solidfire/documentation)["](https://www.netapp.com/data-storage/solidfire/documentation)

## <span id="page-32-0"></span>创建和管理用户帐户

["](https://docs.netapp.com/zh-cn/vcp/vcp_concept_accounts.html)[用户帐户](https://docs.netapp.com/zh-cn/vcp/vcp_concept_accounts.html)["](https://docs.netapp.com/zh-cn/vcp/vcp_concept_accounts.html) 用于控制对基于 NetApp Element 软件的网络上存储资源的访问。

选项

- [创建帐户]
- [编辑帐户]
- [删除帐户]

## 创建帐户

您可以创建一个唯一的用户帐户,以允许访问存储卷。

#### 您需要的内容

• 必须至少添加并运行一个集群。

#### 步骤

- 1. 在vSphere Web Client中、打开\*管理\*选项卡:
	- 从Element vCenter插件5.0开始、选择\* NetApp Element 远程插件>管理>管理\*。
	- 对于Element vCenter插件4.10及更早版本、请选择\* NetApp Element 管理>管理\*。

( i ) 如果添加了两个或更多集群,请确保在导航栏中选择要用于此任务的集群。

- 2. 选择 \* 帐户 \* 子选项卡。
- 3. 选择 \* 创建帐户 \* 。
- 4. 输入用户名。

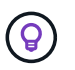

使用描述性命名最佳实践。如果您的环境中使用了多个集群或 vCenter Server ,这一点尤其 重要。

- 5. 在 \* CHAP 设置 \* 部分中:
	- a. 输入用于 CHAP 节点会话身份验证的启动程序密钥。
	- b. 输入 CHAP 节点会话身份验证的目标密钥。

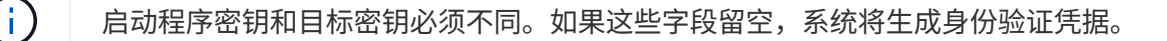

6. 单击 \* 确定 \* 以创建帐户。

## 编辑帐户

您可以编辑用户帐户以更改状态或 CHAP 密码。更改 CHAP 设置可能会导致发生原因丢失主机与其关联卷之间 的连接。

关于此任务

如果要在管理节点中使用永久性卷,请勿修改与这些卷关联的帐户的帐户名称。

#### 步骤

- 1. 在vSphere Web Client中、打开\*管理\*选项卡:
	- 从Element vCenter插件5.0开始、选择\* NetApp Element 远程插件>管理>管理\*。
	- 对于Element vCenter插件4.10及更早版本、请选择\* NetApp Element 管理>管理\*。

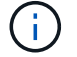

如果添加了两个或更多集群,请确保在导航栏中选择要用于此任务的集群。

- 2. 选择 \* 帐户 \* 子选项卡。
- 3. 选中要编辑的帐户对应的复选框。
- 4. 选择 \* 操作 \* 。
- 5. 在显示的菜单中,选择 \* 编辑 \* 。
- 6. 根据需要更改以下内容:
	- a. 编辑帐户的访问状态。

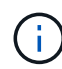

将访问权限更改为 \* 锁定 \* 将终止与帐户的所有 iSCSI 连接,并且无法再访问此帐户。与 帐户关联的卷会保留下来,但这些卷不能通过 iSCSI 发现。

b. 编辑用于节点会话身份验证的启动程序密钥或目标密钥凭据。

 $(i)$ 如果不更改凭据,它们将保持不变。如果将凭据字段留空,系统将生成新密码。

7. 单击 \* 确定 \* 。

### 删除帐户

您可以使用插件扩展点删除用户帐户。

您需要的内容

删除并清除与帐户关联的任何卷,或者将这些卷重新分配给其他帐户。

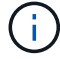

如果要在管理节点中使用永久性卷,请勿删除与这些卷关联的帐户。

#### 步骤

- 1. 在vSphere Web Client中、打开\*管理\*选项卡:
	- 从Element vCenter插件5.0开始、选择\* NetApp Element 远程插件>管理>管理\*。
	- 对于Element vCenter插件4.10及更早版本、请选择\* NetApp Element 管理>管理\*。

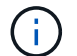

如果添加了两个或更多集群,请确保在导航栏中选择要用于此任务的集群。

- 2. 选择 \* 帐户 \* 子选项卡。
- 3. 选中要删除的帐户对应的复选框。
- 4. 单击 \* 操作 \* 。
- 5. 在显示的菜单中,选择 \* 删除 \* 。
- 6. 确认操作。

## 了解更多信息

- ["NetApp HCI](https://docs.netapp.com/us-en/hci/index.html) [文](https://docs.netapp.com/us-en/hci/index.html)[档](https://docs.netapp.com/us-en/hci/index.html)["](https://docs.netapp.com/us-en/hci/index.html)
- ["SolidFire](https://www.netapp.com/data-storage/solidfire/documentation) [和](https://www.netapp.com/data-storage/solidfire/documentation) [Element](https://www.netapp.com/data-storage/solidfire/documentation) [资源](https://www.netapp.com/data-storage/solidfire/documentation)[页面](https://www.netapp.com/data-storage/solidfire/documentation)["](https://www.netapp.com/data-storage/solidfire/documentation)

## <span id="page-35-0"></span>创建和管理卷访问组

答 ["](https://docs.netapp.com/us-en/hci/docs/concept_hci_volume_access_groups.html)[卷访问](https://docs.netapp.com/us-en/hci/docs/concept_hci_volume_access_groups.html)[组](https://docs.netapp.com/us-en/hci/docs/concept_hci_volume_access_groups.html)["](https://docs.netapp.com/us-en/hci/docs/concept_hci_volume_access_groups.html) 是一组用户可以使用iSCSI启动程序或FC启动程序访问的卷。

您可以通过在一组卷中映射iSCSI启动程序IQN或FC WWPN来创建访问组。添加到访问组的每个 IQN 都可以访 问组中的每个卷,而无需 CHAP 身份验证。添加到访问组的每个WWPN都可以通过FC网络访问此访问组中的 卷。

选项

- [创建访问组]
- [编辑访问组]
- [将卷添加到访问组]
- [从访问组中删除卷]
- [删除访问组]

## 创建访问组

您可以使用一个或多个启动程序创建卷访问组。将光纤通道( WWPN )或 iSCSI ( IQN )客户端启动程序映 射到卷访问组中的卷可以在网络和卷之间实现安全的数据 I/O 。

#### 步骤

- 1. 在vSphere Web Client中、打开\*管理\*选项卡:
	- 从Element vCenter插件5.0开始、选择\* NetApp Element 远程插件>管理>管理\*。
	- 对于Element vCenter插件4.10及更早版本、请选择\* NetApp Element 管理>管理\*。

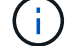

如果添加了两个或更多集群,请确保在导航栏中选择要用于此任务的集群。

- 2. 选择 \* 访问组 \* 子选项卡。
- 3. 选择 \* 创建访问组 \* 。
- 4. 输入卷访问组的名称。

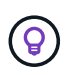

使用描述性命名最佳实践。如果您的环境中使用了多个集群或 vCenter Server ,这一点尤其 重要。

5. 从 \* 选择启动程序 \* 下拉列表中选择一个未分配的 IQN 或 WWPN ,然后单击 \* 添加启动程序 \* 。

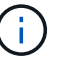

创建卷访问组后,可以添加或删除启动程序。

6. 单击 \* 确定 \* 以创建访问组。

## 编辑访问组

您可以编辑卷访问组名称、或者在插件扩展点中添加或删除启动程序。

步骤

- 1. 在vSphere Web Client中、打开\*管理\*选项卡:
	- 从Element vCenter插件5.0开始、选择\* NetApp Element 远程插件>管理>管理\*。
	- 对于Element vCenter插件4.10及更早版本、请选择\* NetApp Element 管理>管理\*。

 $\mathbf{d}$ 如果添加了两个或更多集群,请确保在导航栏中选择要用于此任务的集群。

- 2. 选择 \* 访问组 \* 子选项卡。
- 3. 选中要编辑的卷访问组对应的复选框。
- 4. 选择 \* 操作 \* 。
- 5. 在显示的菜单中,选择 \* 编辑 \* 。
- 6. 根据需要更改以下内容:
	- a. 修改访问组名称。
	- b. 添加或删除启动程序。

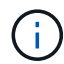

如果要删除启动程序,请单击垃圾桶图标将其删除。删除启动程序后,它将无法再访问该 卷访问组中的卷。对卷的正常帐户访问不会中断。

7. 选择 \* 确定 \* 。

## 将卷添加到访问组

您可以将卷添加到卷访问组。每个卷都可以属于多个卷访问组;您可以从 " 活动卷 " 视图中查看每个卷所属的 组。

您需要的内容

- 必须至少添加并运行一个集群。
- 至少存在一个访问组。
- 至少存在一个活动卷。

#### 步骤

- 1. 在vSphere Web Client中、打开\*管理\*选项卡:
	- 从Element vCenter插件5.0开始、选择\* NetApp Element 远程插件>管理>管理\*。
	- 对于Element vCenter插件4.10及更早版本、请选择\* NetApp Element 管理>管理\*。

如果添加了两个或更多集群,请确保在导航栏中选择要用于此任务的集群。

- 2. 选择 \* 卷 \* 子选项卡。
- 3. 选中要添加到访问组的每个卷对应的复选框。
- 4. 选择 \* 操作 \* 。

Ť.

- 5. 选择 \* 添加到访问组 \* 。
- 6. 确认详细信息并从列表中选择卷访问组。

7. 选择 \* 确定 \* 。

## 从访问组中删除卷

您可以从访问组中删除卷。

从访问组中删除卷后,该组将无法再访问该卷。

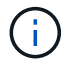

从访问组中删除卷可能会中断主机对卷的访问。

1. 在vSphere Web Client中、打开\*管理\*选项卡:

- 从Element vCenter插件5.0开始、选择\* NetApp Element 远程插件>管理>管理\*。
- 对于Element vCenter插件4.10及更早版本、请选择\* NetApp Element 管理>管理\*。

如果添加了两个或更多集群,请确保在导航栏中选择要用于此任务的集群。

2. 选择 \* 卷 \* 子选项卡。

- 3. 选中要从访问组中删除的每个卷对应的复选框。
- 4. 选择 \* 操作 \* 。

 $\mathbf{d}$ 

- 5. 选择 \* 从访问组中删除 \* 。
- 6. 确认详细信息,然后选择不再希望访问每个选定卷的卷访问组。
- 7. 选择 \* 确定 \* 。

## 删除访问组

您可以使用插件扩展点删除卷访问组。在删除卷访问组之前,您无需删除启动程序 ID 或解除卷与该组的关联。 删除访问组后,对卷的组访问将中断。

#### 步骤

- 1. 在vSphere Web Client中、打开\*管理\*选项卡:
	- 从Element vCenter插件5.0开始、选择\* NetApp Element 远程插件>管理>管理\*。
	- 对于Element vCenter插件4.10及更早版本、请选择\* NetApp Element 管理>管理\*。

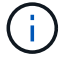

如果添加了两个或更多集群,请确保在导航栏中选择要用于此任务的集群。

- 2. 选择 \* 访问组 \* 子选项卡。
- 3. 选中要删除的访问组对应的复选框。
- 4. 选择 \* 操作 \* 。
- 5. 在显示的菜单中, 选择 \* 删除 \* 。
- 6. 确认操作。

## 了解更多信息

- ["NetApp HCI](https://docs.netapp.com/us-en/hci/index.html) [文](https://docs.netapp.com/us-en/hci/index.html)[档](https://docs.netapp.com/us-en/hci/index.html)["](https://docs.netapp.com/us-en/hci/index.html)
- ["SolidFire](https://www.netapp.com/data-storage/solidfire/documentation) [和](https://www.netapp.com/data-storage/solidfire/documentation) [Element](https://www.netapp.com/data-storage/solidfire/documentation) [资源](https://www.netapp.com/data-storage/solidfire/documentation)[页面](https://www.netapp.com/data-storage/solidfire/documentation)["](https://www.netapp.com/data-storage/solidfire/documentation)

## <span id="page-38-0"></span>创建和管理启动程序

通过启动程序,外部客户端可以访问集群中的卷,从而充当客户端和卷之间通信的入口 点。

您可以创建,编辑和删除启动程序,并为其提供友好的别名,以简化管理和卷访问。将启动程序添加到卷访问组 时,该启动程序将允许访问组中的所有卷。

选项

- [创建启动程序]
- [编辑启动程序]
- [将启动程序添加到访问组]
- [删除启动程序]

## 创建启动程序

Ħ.

您可以创建 iSCSI 或光纤通道启动程序,也可以为其分配别名。

步骤

- 1. 在vSphere Web Client中、打开\*管理\*选项卡:
	- 从Element vCenter插件5.0开始、选择\* NetApp Element 远程插件>管理>管理\*。
	- 对于Element vCenter插件4.10及更早版本、请选择\* NetApp Element 管理>管理\*。
		- 如果添加了两个或更多集群,请确保在导航栏中选择要用于此任务的集群。
- 2. 选择 \* 启动程序 \* 子选项卡。
- 3. 选择 \* 创建启动程序 \* 。
- 4. 创建单个启动程序:
	- a. 选择 \* 创建单个启动程序 \* 。
	- b. 在 \* IQN/WWPN\* 字段中输入启动程序的 IQN 或 WWPN 。

可接受的启动程序 IQN 格式为 iqn.yyyy-mm, 其中 y 和 m 是数字, 后跟文本, 文本必须仅包含数字 ,小写字母字符,句点(` 。` ),冒号(` : ` )或短划线(` -` )。格式示例如下:

iqn.2010-01.com.solidfire:c2r9.fc0.2100000e1e09bb8b

可接受的光纤通道启动程序 WWPN 格式为 `: AA : BB : CC : dd : 11 : 22 : 33 : 44 或

#### 5f:47:ac:c0:5c:74:d4:02

a. 在 \* 别名 \* 字段中输入启动程序的友好名称。

#### 5. 创建多个启动程序:

- a. 选择 \* 创建多个启动程序 \* 。
- b. 执行以下操作之一:
	- 单击 \* 扫描主机 \* 以扫描 vSphere 主机以查找未在 NetApp Element 集群中定义的启动程序值。
	- 在文本框中输入 IQN 或 WWPN 列表,然后选择 \* 添加启动程序 \* 。
- c. (可选)在 \* 别名 \* 标题下,为每个条目选择字段以添加别名。
- d. (可选)根据需要从列表中删除启动程序。
- 6. 单击 \* 确定 \* 以创建启动程序。

### 编辑启动程序

您可以更改现有启动程序的别名,也可以添加别名(如果尚不存在)。

#### 步骤

- 1. 在vSphere Web Client中、打开\*管理\*选项卡:
	- 从Element vCenter插件5.0开始、选择\* NetApp Element 远程插件>管理>管理\*。
	- 对于Element vCenter插件4.10及更早版本、请选择\* NetApp Element 管理>管理\*。
	- $(i)$ 如果添加了两个或更多集群,请确保在导航栏中选择要用于此任务的集群。
- 2. 选择 \* 启动程序 \* 子选项卡。
- 3. 选中要编辑的启动程序对应的复选框。
- 4. 选择 \* 操作 \* 。
- 5. 在显示的菜单中, 选择 \* 编辑 \* 。
- 6. 在 \* 别名 \* 字段中输入启动程序的新别名。
- 7. 单击 \* 确定 \* 。

#### 将启动程序添加到访问组

您可以将启动程序添加到访问组中,以允许访问卷访问组中的卷,而无需 CHAP 身份验证。将启动程序添加到 卷访问组时,启动程序可以访问该卷访问组中的所有卷。

#### 步骤

- 1. 在vSphere Web Client中、打开\*管理\*选项卡:
	- 从Element vCenter插件5.0开始、选择\* NetApp Element 远程插件>管理>管理\*。

◦ 对于Element vCenter插件4.10及更早版本、请选择\* NetApp Element 管理>管理\*。

如果添加了两个或更多集群,请确保在导航栏中选择要用于此任务的集群。

- 2. 选择 \* 启动程序 \* 子选项卡。
- 3. 选中要添加到访问组的启动程序对应的复选框。
- 4. 选择 \* 操作 \* 。

÷.

- 5. 在显示的菜单中,选择 \* 添加到访问组 \* 。
- 6. 在 \* 添加到访问组 \* 对话框中,从下拉列表中选择一个访问组。

7. 单击 \* 确定 \* 。

### 删除启动程序

您可以在不再需要启动程序后将其删除。删除启动程序时,系统会将其从任何关联的卷访问组中删除。在重置连 接之前,使用启动程序的所有连接都将保持有效。

#### 步骤

- 1. 在vSphere Web Client中、打开\*管理\*选项卡:
	- 从Element vCenter插件5.0开始、选择\* NetApp Element 远程插件>管理>管理\*。
	- 对于Element vCenter插件4.10及更早版本、请选择\* NetApp Element 管理>管理\*。

 $\left(\begin{smallmatrix} 1\\1\end{smallmatrix}\right)$ 如果添加了两个或更多集群,请确保在导航栏中选择要用于此任务的集群。

- 2. 选择 \* 启动程序 \* 子选项卡。
- 3. 选中要删除的启动程序对应的复选框。
- 4. 选择 \* 操作 \* 。
- 5. 在显示的菜单中, 选择 \* 删除 \* 。
- 6. 确认操作。

### 了解更多信息

- ["NetApp HCI](https://docs.netapp.com/us-en/hci/index.html) [文](https://docs.netapp.com/us-en/hci/index.html)[档](https://docs.netapp.com/us-en/hci/index.html)["](https://docs.netapp.com/us-en/hci/index.html)
- ["SolidFire](https://www.netapp.com/data-storage/solidfire/documentation) [和](https://www.netapp.com/data-storage/solidfire/documentation) [Element](https://www.netapp.com/data-storage/solidfire/documentation) [资源](https://www.netapp.com/data-storage/solidfire/documentation)[页面](https://www.netapp.com/data-storage/solidfire/documentation)["](https://www.netapp.com/data-storage/solidfire/documentation)

## <span id="page-40-0"></span>为 **Element** 卷和 **VMware** 数据存储库设置和管理 **QoSSIOC**

您可以为插件控制的单个卷和数据存储库设置 QoSSIOC 自动化。 ["QoSSIOC"](https://docs.netapp.com/zh-cn/vcp/vcp_concept_qossioc.html) 是自动服 务质量 [\("QoS"](https://docs.netapp.com/us-en/hci/docs/concept_hci_performance.html)) 基于存储 I/O 控制 (["SIOC"](https://docs.vmware.com/en/VMware-vSphere/7.0/com.vmware.vsphere.resmgmt.doc/GUID-7686FEC3-1FAC-4DA7-B698-B808C44E5E96.html)) 标准数据存储库上所有 VM 的设置。

管理节点上的 QoSSIOC 服务与 vCenter 进行通信并监控数据存储库上的 VM 活动。QoSSIOC 会在发生虚拟机 事件时调整标准 Element 卷上的 QoS 值,例如启动或关闭事件,子系统重新启动或关闭或重新配置活 动。QoSSIOC 是一项可选功能,该插件无需使用它来管理存储集群。

QoSSIOC 仅适用于标准数据存储库。它不适用于虚拟卷( VVOL )。

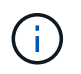

您不能使用 QoSSIOC 设置页面启用虚拟卷 ( VVol ) 功能或使 VVol 可供 vSphere 使用。有关详 细信息,请参见适用于 vCenter Server 的 Element 插件文档中有关配置 VVol 功能的信息。

对于链接模式、Element vCenter插件将使用您在单个vCenter Server上提供的QoSSIOC设置注册所有vCenter Server。

使用 vCenter 插件,您可以通过完成以下任务来配置和管理 QoSSIOC :

## 设置任务

- ["](https://docs.netapp.com/zh-cn/vcp/vcp_task_getstarted.html#configure-qossioc-settings-using-the-plug-in)[配置](https://docs.netapp.com/zh-cn/vcp/vcp_task_getstarted.html#configure-qossioc-settings-using-the-plug-in) [QoSSIOC](https://docs.netapp.com/zh-cn/vcp/vcp_task_getstarted.html#configure-qossioc-settings-using-the-plug-in) [设置](https://docs.netapp.com/zh-cn/vcp/vcp_task_getstarted.html#configure-qossioc-settings-using-the-plug-in)["](https://docs.netapp.com/zh-cn/vcp/vcp_task_getstarted.html#configure-qossioc-settings-using-the-plug-in)
- [在数据存储库上启用](#page-41-0) [QoSSIOC](#page-41-0) [自](#page-41-0)[动](#page-41-0)[化](#page-41-0)

## 管理任务

- ["](https://docs.netapp.com/zh-cn/vcp/vcp_task_reports_qossioc.html)[监控](https://docs.netapp.com/zh-cn/vcp/vcp_task_reports_qossioc.html)[具](https://docs.netapp.com/zh-cn/vcp/vcp_task_reports_qossioc.html)[有](https://docs.netapp.com/zh-cn/vcp/vcp_task_reports_qossioc.html) [QoSSIOC](https://docs.netapp.com/zh-cn/vcp/vcp_task_reports_qossioc.html) [事](https://docs.netapp.com/zh-cn/vcp/vcp_task_reports_qossioc.html)[件的虚拟](https://docs.netapp.com/zh-cn/vcp/vcp_task_reports_qossioc.html)[机性](https://docs.netapp.com/zh-cn/vcp/vcp_task_reports_qossioc.html)[能分](https://docs.netapp.com/zh-cn/vcp/vcp_task_reports_qossioc.html)[层](https://docs.netapp.com/zh-cn/vcp/vcp_task_reports_qossioc.html)["](https://docs.netapp.com/zh-cn/vcp/vcp_task_reports_qossioc.html)
- [编辑](#page-42-0) [QoSSIOC](#page-42-0) [设置](#page-42-0)
- [更改](#page-43-0) [QoSSIOC](#page-43-0) [服务](#page-43-0)[密码](#page-43-0)
- [为数据存储库禁用](#page-45-1) [QoSSIOC](#page-45-1) [自](#page-45-1)[动](#page-45-1)[化](#page-45-1)
- [清](#page-45-2)[除](#page-45-2) [QoSSIOC](#page-45-2) [设置](#page-45-2)

## <span id="page-41-0"></span>在数据存储库上启用 **QoSSIOC** 自动化

在为插件启用 QoSSIOC 服务后,您可以为数据存储库启用 QoSSIOC 自动化并自定义虚拟机磁盘( VMDK ) 性能级别。

### 您需要的内容

您已在QoSSIOC设置页面上配置QoSSIOC服务设置、并显示\* QoSSIOC状态\*字段 UP。

- ["](https://docs.netapp.com/zh-cn/vcp/vcp_task_getstarted_5_0.html#configure-qossioc-settings-using-the-plug-in)[使用](https://docs.netapp.com/zh-cn/vcp/vcp_task_getstarted_5_0.html#configure-qossioc-settings-using-the-plug-in)[Element vCenter](https://docs.netapp.com/zh-cn/vcp/vcp_task_getstarted_5_0.html#configure-qossioc-settings-using-the-plug-in)[插件](https://docs.netapp.com/zh-cn/vcp/vcp_task_getstarted_5_0.html#configure-qossioc-settings-using-the-plug-in)[5.0](https://docs.netapp.com/zh-cn/vcp/vcp_task_getstarted_5_0.html#configure-qossioc-settings-using-the-plug-in)[及更高版本配置设置](https://docs.netapp.com/zh-cn/vcp/vcp_task_getstarted_5_0.html#configure-qossioc-settings-using-the-plug-in)["](https://docs.netapp.com/zh-cn/vcp/vcp_task_getstarted_5_0.html#configure-qossioc-settings-using-the-plug-in)
- ["](https://docs.netapp.com/zh-cn/vcp/vcp_task_getstarted.html#configure-qossioc-settings-using-the-plug-in)[使用](https://docs.netapp.com/zh-cn/vcp/vcp_task_getstarted.html#configure-qossioc-settings-using-the-plug-in)[Element vCenter](https://docs.netapp.com/zh-cn/vcp/vcp_task_getstarted.html#configure-qossioc-settings-using-the-plug-in)[插件](https://docs.netapp.com/zh-cn/vcp/vcp_task_getstarted.html#configure-qossioc-settings-using-the-plug-in)[4.10](https://docs.netapp.com/zh-cn/vcp/vcp_task_getstarted.html#configure-qossioc-settings-using-the-plug-in)[及更早版本配置设置](https://docs.netapp.com/zh-cn/vcp/vcp_task_getstarted.html#configure-qossioc-settings-using-the-plug-in)["](https://docs.netapp.com/zh-cn/vcp/vcp_task_getstarted.html#configure-qossioc-settings-using-the-plug-in)

### 关于此任务

QoSSIOC 仅适用于标准数据存储库。它不适用于虚拟卷( VVOL )。QoSSIOC 会在发生虚拟机事件时调整标 准 Element 卷上的 QoS 值,例如启动或关闭事件,子系统重新启动或关闭或重新配置活动。

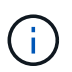

如果您使用的是 QoS 策略,请勿启用 QoSSIOC 。无论策略如何, QoSSIOC 都会覆盖和调整任 何卷 QoS 设置的 QoS 值。

#### 步骤

- 1. 在vSphere Web Client中、打开\*管理\*选项卡:
	- 从Element vCenter插件5.0开始、选择\* NetApp Element 远程插件>管理>管理\*。
	- 对于Element vCenter插件4.10及更早版本、请选择\* NetApp Element 管理>管理\*。

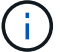

如果添加了两个或更多集群,请确保在导航栏中选择要用于此任务的集群。

2. 单击选定数据存储库的 \* QoSSIOC Automation" 列中的状态按钮。

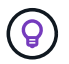

确保数据存储库未在另一个 vCenter 上启用 QoSSIOC 集成,以防止 QoS 发生意外更改。

- 3. 选择 \* 启用 QoS 和 SIOC\* 。
- 4. 配置 \* 突发因子 \* 。

突发因子是 VMDK 的 IOPS 限制( SIOC )设置的倍数。如果更改默认值,请确保使用的突发因子值在与任 何 VMDK 的 IOPS 限制相乘后不会超过基于 NetApp Element 软件的卷的突发上限。

5. (可选)选择 \* 覆盖默认 QoS" 并配置设置。

如果数据存储库禁用了覆盖默认 QoS 设置,则会根据每个虚拟机的默认 SIOC 设置自动设置共享和限制 IOPS 值。

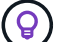

在未自定义 SIOC IOPS 限制的情况下,请勿自定义 SIOC 共享限制。

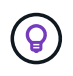

默认情况下,最大 SIOC 磁盘共享设置为无限制。在 VDI 等大型 VM 环境中,这可能会导致 集群上的最大 IOPS 过量使用。启用 QoSSIOC 后,请始终选中 Override Default QoS 并将 Limit IOPS 选项设置为合理值。

6. 单击 \* 确定 \* 。

为数据存储库启用 QoSSIOC Automation 后,此按钮将从 D已标记 更改为 已启用 。

## <span id="page-42-0"></span>编辑 **QoSSIOC** 设置

您可以更改活动 Element 管理节点的 QoSSIOC 和 vCenter 凭据。

#### 步骤

- 1. 在vSphere Web Client中、打开\* QoSSIOC设置\*选项卡:
	- 从Element vCenter插件5.0开始、选择\* NetApp Element 远程插件>配置> QoSSIOC设置\*。
	- 对于Element vCenter插件4.10及更早版本、请选择\* NetApp Element 配置> QoSSIOC设置\*。
- 2. 选择 \* 操作 \* 。
- 3. 在显示的菜单中,选择 \* 编辑 \* 。
- 4. 在 \* 编辑 QoSSIOC 设置 \* 对话框中,更改以下任一项:
	- \* QoSSIOC 用户 ID\* : QoSSIOC 服务的用户 ID 。QoSSIOC 服务的默认用户 ID 为 admin 。对于 NetApp HCI, 用户 ID 与使用 NetApp 部署引擎在安装期间输入的用户 ID 相同。
	- \* QoSSIOC Password\* : Element QoSSIOC 服务的密码。QoSSIOC 服务的默认密码为 SolidFire` 。 如果您尚未创建自定义密码,则可以从注册实用程序 UI (https://[management node IP] : 9443 ) 创建一个密码。

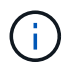

对于 NetApp HCI 部署,默认密码会在安装期间随机生成。要确定密码,请参见本指南中 的操作步骤 4 ["](https://kb.netapp.com/Advice_and_Troubleshooting/Data_Storage_Software/Element_Plug-in_for_vCenter_server/mNode_Status_shows_as_%27Network_Down%27_or_%27Down%27_in_the_mNode_Settings_tab_of_the_Element_Plugin_for_vCenter_(VCP))[知](https://kb.netapp.com/Advice_and_Troubleshooting/Data_Storage_Software/Element_Plug-in_for_vCenter_server/mNode_Status_shows_as_%27Network_Down%27_or_%27Down%27_in_the_mNode_Settings_tab_of_the_Element_Plugin_for_vCenter_(VCP))[识](https://kb.netapp.com/Advice_and_Troubleshooting/Data_Storage_Software/Element_Plug-in_for_vCenter_server/mNode_Status_shows_as_%27Network_Down%27_or_%27Down%27_in_the_mNode_Settings_tab_of_the_Element_Plugin_for_vCenter_(VCP))[库](https://kb.netapp.com/Advice_and_Troubleshooting/Data_Storage_Software/Element_Plug-in_for_vCenter_server/mNode_Status_shows_as_%27Network_Down%27_or_%27Down%27_in_the_mNode_Settings_tab_of_the_Element_Plugin_for_vCenter_(VCP))["](https://kb.netapp.com/Advice_and_Troubleshooting/Data_Storage_Software/Element_Plug-in_for_vCenter_server/mNode_Status_shows_as_%27Network_Down%27_or_%27Down%27_in_the_mNode_Settings_tab_of_the_Element_Plugin_for_vCenter_(VCP)) 文章。

◦ \* vCenter User ID\* :具有完全管理员角色特权的 vCenter 管理员的用户名。

◦ \* vCenter 密码 \* :具有完全管理员角色特权的 vCenter 管理员的密码。

5. 选择 \* 确定 \* 。此时将显示"QoSSIOC Status"字段 UP 插件可以成功与服务通信时。

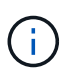

请参见此内容 ["](https://kb.netapp.com/Advice_and_Troubleshooting/Data_Storage_Software/Element_Plug-in_for_vCenter_server/mNode_Status_shows_as_%27Network_Down%27_or_%27Down%27_in_the_mNode_Settings_tab_of_the_Element_Plugin_for_vCenter_(VCP))[知](https://kb.netapp.com/Advice_and_Troubleshooting/Data_Storage_Software/Element_Plug-in_for_vCenter_server/mNode_Status_shows_as_%27Network_Down%27_or_%27Down%27_in_the_mNode_Settings_tab_of_the_Element_Plugin_for_vCenter_(VCP))[识](https://kb.netapp.com/Advice_and_Troubleshooting/Data_Storage_Software/Element_Plug-in_for_vCenter_server/mNode_Status_shows_as_%27Network_Down%27_or_%27Down%27_in_the_mNode_Settings_tab_of_the_Element_Plugin_for_vCenter_(VCP))[库](https://kb.netapp.com/Advice_and_Troubleshooting/Data_Storage_Software/Element_Plug-in_for_vCenter_server/mNode_Status_shows_as_%27Network_Down%27_or_%27Down%27_in_the_mNode_Settings_tab_of_the_Element_Plugin_for_vCenter_(VCP))["](https://kb.netapp.com/Advice_and_Troubleshooting/Data_Storage_Software/Element_Plug-in_for_vCenter_server/mNode_Status_shows_as_%27Network_Down%27_or_%27Down%27_in_the_mNode_Settings_tab_of_the_Element_Plugin_for_vCenter_(VCP)) 要在状态为以下任一项时进行故障排除,请执行以下操作: \* DOwn : QoSSIOC is not enabled 。\* 未配置 :尚未配置 QoSSIOC 设置。\* 网络关闭 : vCenter 无 法与网络上的 QoSSIOC 服务进行通信。mNode 和 SIOC 服务可能仍在运行。

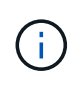

为管理节点配置有效的 QoSSIOC 设置后,这些设置将成为默认设置。QoSSIOC 设置将还原 为最后一次已知的有效 QoSSIOC 设置,直到您为新管理节点提供有效的 QoSSIOC 设置为 止。在为新管理节点设置 QoSSIOC 凭据之前,必须清除已配置管理节点的 QoSSIOC 设 置。

### <span id="page-43-0"></span>更改 **QoSSIOC** 服务密码

您可以使用注册实用程序 UI 更改管理节点上 QoSSIOC 服务的密码。

#### 您需要的内容

• 管理节点已启动。

#### 关于此任务

此过程仅介绍如何更改 QoSSIOC 密码。如果要更改 QoSSIOC 用户名,可以从中执行此操作 [QoSSIOC](#page-42-0) [设置](#page-42-0) 页面。

#### 步骤

- 1. 在vSphere Web Client中、打开\* QoSSIOC设置\*选项卡:
	- 从Element vCenter插件5.0开始、选择\* NetApp Element 远程插件>配置> QoSSIOC设置\*。
	- 对于Element vCenter插件4.10及更早版本、请选择\* NetApp Element 配置> QoSSIOC设置\*。
- 2. 选择 \* 操作 \* 。
- 3. 在显示的菜单中,选择 \* 清除 \* 。
- 4. 确认操作。

此过程完成后, \* QoSSIOC Status\* 字段将显示 Not Configured 。

5. 在浏览器中输入管理节点的 IP 地址,包括要注册的 TCP 端口: https://[management node IP] : 9443 。

注册实用程序 UI 将显示此插件的 \* 管理 QoSSIOC 服务凭据 \* 页面。

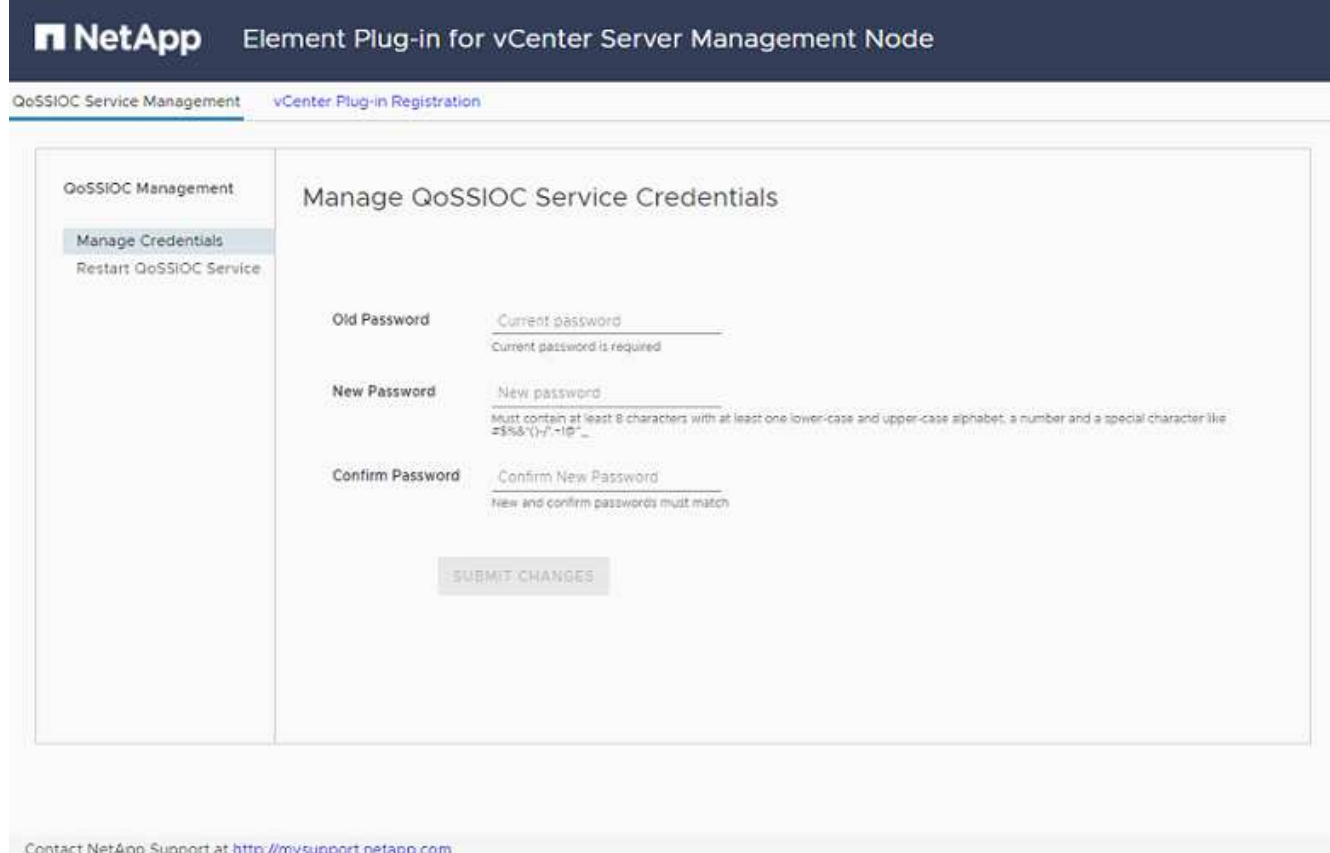

- 6. 输入以下信息:
	- a. \* 旧密码 \* : QoSSIOC 服务的当前密码。如果尚未分配密码,请键入默认密码 SolidFire` 。

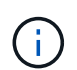

对于 NetApp HCI 部署,默认密码会在安装期间随机生成。要确定密码,请参见本指南中 的操作步骤 4 ["](https://kb.netapp.com/Advice_and_Troubleshooting/Data_Storage_Software/Element_Plug-in_for_vCenter_server/mNode_Status_shows_as_%27Network_Down%27_or_%27Down%27_in_the_mNode_Settings_tab_of_the_Element_Plugin_for_vCenter_(VCP))[知](https://kb.netapp.com/Advice_and_Troubleshooting/Data_Storage_Software/Element_Plug-in_for_vCenter_server/mNode_Status_shows_as_%27Network_Down%27_or_%27Down%27_in_the_mNode_Settings_tab_of_the_Element_Plugin_for_vCenter_(VCP))[识](https://kb.netapp.com/Advice_and_Troubleshooting/Data_Storage_Software/Element_Plug-in_for_vCenter_server/mNode_Status_shows_as_%27Network_Down%27_or_%27Down%27_in_the_mNode_Settings_tab_of_the_Element_Plugin_for_vCenter_(VCP))[库](https://kb.netapp.com/Advice_and_Troubleshooting/Data_Storage_Software/Element_Plug-in_for_vCenter_server/mNode_Status_shows_as_%27Network_Down%27_or_%27Down%27_in_the_mNode_Settings_tab_of_the_Element_Plugin_for_vCenter_(VCP))["](https://kb.netapp.com/Advice_and_Troubleshooting/Data_Storage_Software/Element_Plug-in_for_vCenter_server/mNode_Status_shows_as_%27Network_Down%27_or_%27Down%27_in_the_mNode_Settings_tab_of_the_Element_Plugin_for_vCenter_(VCP)) 文章。

- b. \* 新密码 \* : QoSSIOC 服务的新密码。
- c. \* 确认密码 \* :再次输入新密码。
- 7. 选择 \* 提交更改 \* 。

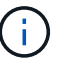

QoSSIOC 服务会在您提交更改后自动重新启动。

- 8. 在 vSphere Web Client 中,选择 \* NetApp Element 配置 > QoSSIOC 设置 \* 。
- 9. 选择 \* 操作 \* 。
- 10. 在显示的菜单中,选择 \* 配置 \* 。
- 11. 在 \* 配置 QoSSIOC 设置 \* 对话框的 \* QoSSIOC 密码 \* 字段中输入新密码。
- 12. 选择 \* 确定 \* 。

当插件可以成功与服务通信时, \* QoSSIOC Status\* 字段将显示 up 。

## <span id="page-45-1"></span>为数据存储库禁用 **QoSSIOC** 自动化

您可以为数据存储库禁用 QoSSIOC 集成。

#### 步骤

1. 在vSphere Web Client中、打开\*管理\*选项卡:

- 从Element vCenter插件5.0开始、选择\* NetApp Element 远程插件>管理>管理\*。
- 对于Element vCenter插件4.10及更早版本、请选择\* NetApp Element 管理>管理\*。

如果添加了两个或更多集群,请确保在导航栏中选择要用于此任务的集群。

- 2. 在\* QoSSIOC Automation"列中选择选定数据存储库的按钮。
- 3. 清除 \* 启用 QoS 和 SIOC\* 复选框以禁用集成。

清除启用 QoS 和 SIOC 复选框会自动禁用覆盖默认 QoS 选项。

4. 选择 \* 确定 \* 。

( i )

## <span id="page-45-2"></span>清除 **QoSSIOC** 设置

您可以清除 Element 存储管理节点 (mNode) 的 QoSSIOC 配置详细信息。在为新管理节点配置凭据或更改 QoSSIOC 服务密码之前, 必须清除已配置管理节点的设置。清除 QoSSIOC 设置将从 vCenter , 集群和数据存 储库中删除活动的 QoSSIOC 。

步骤

- 1. 在vSphere Web Client中、打开\* QoSSIOC设置\*选项卡:
	- 从Element vCenter插件5.0开始、选择\* NetApp Element 远程插件>配置> QoSSIOC设置\*。
	- 对于Element vCenter插件4.10及更早版本、请选择\* NetApp Element 配置> QoSSIOC设置\*。
- 2. 选择 \* 操作 \* 。
- 3. 在显示的菜单中,选择 \* 清除 \* 。
- 4. 确认操作。

此过程完成后, \* QoSSIOC Status\* 字段将显示 Not Configured 。

了解更多信息

- ["NetApp HCI](https://docs.netapp.com/us-en/hci/index.html) [文](https://docs.netapp.com/us-en/hci/index.html)[档](https://docs.netapp.com/us-en/hci/index.html)["](https://docs.netapp.com/us-en/hci/index.html)
- ["SolidFire](https://www.netapp.com/data-storage/solidfire/documentation) [和](https://www.netapp.com/data-storage/solidfire/documentation) [Element](https://www.netapp.com/data-storage/solidfire/documentation) [资源](https://www.netapp.com/data-storage/solidfire/documentation)[页面](https://www.netapp.com/data-storage/solidfire/documentation)["](https://www.netapp.com/data-storage/solidfire/documentation)

## <span id="page-45-0"></span>创建和管理卷 **QoS** 策略

通过 QoS (服务质量)策略,您可以创建和保存可应用于多个卷的标准化服务质量设置。 要使用 QoS 策略,选定集群必须为 Element 10.0 或更高版本;否则, QoS 策略功能将不 可用。

使用插件扩展点、您可以通过完成以下任务来配置和管理QoSSIOC:

- [创建](#page-46-0) [QoS](#page-46-0) [策略](#page-46-0)
- [将](#page-46-1) [QoS](#page-46-1) [策略](#page-46-1)[应用于](#page-46-1)[卷](#page-46-1)
- [更改](#page-47-0)[卷](#page-47-0)[的](#page-47-0) [QoS](#page-47-0) [策略](#page-47-0)[关联](#page-47-0)
- [编辑](#page-47-1) [QoS](#page-47-1) [策略](#page-47-1)
- [删除](#page-48-0) [QoS](#page-48-0) [策略](#page-48-0)

## <span id="page-46-0"></span>创建 **QoS** 策略

您可以创建 QoS 策略并将其应用于性能应相当的卷。

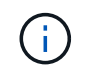

不应同时使用 QoSSIOC 自动化和 QoS 策略。如果您使用的是 QoS 策略,请勿启用 QoSSIOC 。QoSSIOC 将覆盖和调整卷 QoS 设置的 QoS 值。

#### 步骤

- 1. 从vCenter插件中、打开\*管理\*选项卡:
	- 从Element vCenter插件5.0开始、选择\* NetApp Element 远程插件>管理>管理\*。
	- 对于Element vCenter插件4.10及更早版本、请选择\* NetApp Element 管理>管理\*。

 $\binom{1}{1}$ 如果添加了两个或更多集群,请确保在导航栏中选择要用于此任务的集群。

- 2. 单击 \* QoS 策略 \* 子选项卡。
- 3. 单击 \* 创建 QoS 策略 \* 。
- 4. 输入 \* 策略名称 \* 。

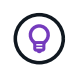

使用描述性命名最佳实践。如果您的环境中使用了多个集群或 vCenter Server ,这一点尤其 重要。

- 5. 输入最小 IOPS, 最大 IOPS 和突发 IOPS 值。
- 6. 单击 \* 确定 \* 。

<span id="page-46-1"></span>将 **QoS** 策略应用于卷

您可以将现有 QoS 策略应用于多个卷。如果要将策略批量应用于一个或多个卷,请使用此过程。

#### 您需要的内容

要批量应用的 QoS 策略已是 [已](#page-46-0)[创建](#page-46-0)。

#### 步骤

1. 从vCenter插件中、打开\*管理\*选项卡:

- 从Element vCenter插件5.0开始、选择\* NetApp Element 远程插件>管理>管理\*。
- 对于Element vCenter插件4.10及更早版本、请选择\* NetApp Element 管理>管理\*。

- 2. 单击 \* 卷 \* 子选项卡。
- 3. 选中要应用 QoS 策略的每个卷对应的复选框。
- 4. 单击 \* 操作 \* 。
- 5. 在显示的菜单中, 选择 \* 应用 QoS 策略 \* 。
- 6. 在对话框中,从下拉列表中选择要应用于选定卷的 QoS 策略。
- 7. 单击 \* 确定 \* 。

## <span id="page-47-0"></span>更改卷的 **QoS** 策略关联

您可以从卷中删除 QoS 策略关联,也可以选择其他 QoS 策略或自定义 QoS 。

#### 您需要的内容

要修改的卷为 [已关联](#page-46-1) 使用 QoS 策略。

#### 步骤

- 1. 从vCenter插件中、打开\*管理\*选项卡:
	- 从Element vCenter插件5.0开始、选择\* NetApp Element 远程插件>管理>管理\*。
	- 对于Element vCenter插件4.10及更早版本、请选择\* NetApp Element 管理>管理\*。

如果添加了两个或更多集群,请确保在导航栏中选择要用于此任务的集群。

- 2. 单击 \* 卷 \* 子选项卡。
- 3. 选中包含要修改的 QoS 策略的卷对应的复选框。
- 4. 单击 \* 操作 \* 。

 $\binom{1}{1}$ 

- 5. 在显示的菜单中,选择 \* 编辑 \* 。
- 6. 在对话框的 \* 服务质量 \* 下,选择要应用于卷的新 QoS 策略或自定义设置。
- 7. 如果选择了自定义设置,请修改 \* 最小 IOPS\* , \* 最大 IOPS\* 和 \* 突发 IOPS\* 值。

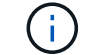

您也可以单击 \* 重置默认 QoS\* 以还原默认 IOPS 值。

8. 单击 \* 确定 \* 。

### <span id="page-47-1"></span>编辑 **QoS** 策略

您可以更改现有 QoS 策略的名称或编辑与该策略关联的值。更改 QoS 策略性能值会影响与此策略关联的所有 卷的 QoS 。

步骤

- 1. 从vCenter插件中、打开\*管理\*选项卡:
	- 从Element vCenter插件5.0开始、选择\* NetApp Element 远程插件>管理>管理\*。

◦ 对于Element vCenter插件4.10及更早版本、请选择\* NetApp Element 管理>管理\*。

如果添加了两个或更多集群,请确保在导航栏中选择要用于此任务的集群。

- 2. 单击 \* QoS 策略 \* 子选项卡。
- 3. 选中要编辑的 QoS 策略对应的复选框。
- 4. 单击 \* 操作 \* 。

Ť.

- 5. 在显示的菜单中,选择 \* 编辑 \* 。
- 6. 在 \* 编辑 QoS 策略 \* 对话框中,根据需要修改以下属性:
	- 。\* 策略名称 \* : 用户为 QoS 策略定义的名称。
	- 。 \*最小 IOPS \*: 卷保证的最小 IOPS 数。
	- \* 最大 IOPS\* :卷允许的最大 IOPS 数。
	- \* 突发 IOPS\* :卷在短时间内允许的最大 IOPS 数。默认值为 15 , 000 。

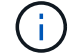

您也可以单击重置默认 QoS 以还原默认 IOPS 值。

7. 单击 \* 确定 \* 。

## <span id="page-48-0"></span>删除 **QoS** 策略

您可以删除不再需要的 QoS 策略。删除 QoS 策略时,与该策略关联的所有卷都会保留先前由该策略定义的 QoS 值,但保留为单个卷 QoS 。系统将删除与已删除 QoS 策略的任何关联。

#### 步骤

1. 从vCenter插件中、打开\*管理\*选项卡:

- 从Element vCenter插件5.0开始、选择\* NetApp Element 远程插件>管理>管理\*。
- 对于Element vCenter插件4.10及更早版本、请选择\* NetApp Element 管理>管理\*。

如果添加了两个或更多集群,请确保在导航栏中选择要用于此任务的集群。 î.

- 2. 单击 \* QoS 策略 \* 子选项卡。
- 3. 选中要删除的 QoS 策略对应的复选框。
- 4. 单击 \* 操作 \* 。
- 5. 在显示的菜单中,选择 \* 删除 \* 。
- 6. 确认操作。

## 了解更多信息

- ["NetApp HCI](https://docs.netapp.com/us-en/hci/index.html) [文](https://docs.netapp.com/us-en/hci/index.html)[档](https://docs.netapp.com/us-en/hci/index.html)["](https://docs.netapp.com/us-en/hci/index.html)
- ["SolidFire](https://www.netapp.com/data-storage/solidfire/documentation) [和](https://www.netapp.com/data-storage/solidfire/documentation) [Element](https://www.netapp.com/data-storage/solidfire/documentation) [资源](https://www.netapp.com/data-storage/solidfire/documentation)[页面](https://www.netapp.com/data-storage/solidfire/documentation)["](https://www.netapp.com/data-storage/solidfire/documentation)

#### 版权信息

版权所有 © 2024 NetApp, Inc.。保留所有权利。中国印刷。未经版权所有者事先书面许可,本文档中受版权保 护的任何部分不得以任何形式或通过任何手段(图片、电子或机械方式,包括影印、录音、录像或存储在电子检 索系统中)进行复制。

从受版权保护的 NetApp 资料派生的软件受以下许可和免责声明的约束:

本软件由 NetApp 按"原样"提供,不含任何明示或暗示担保,包括但不限于适销性以及针对特定用途的适用性的 隐含担保,特此声明不承担任何责任。在任何情况下,对于因使用本软件而以任何方式造成的任何直接性、间接 性、偶然性、特殊性、惩罚性或后果性损失(包括但不限于购买替代商品或服务;使用、数据或利润方面的损失 ;或者业务中断),无论原因如何以及基于何种责任理论,无论出于合同、严格责任或侵权行为(包括疏忽或其 他行为),NetApp 均不承担责任,即使已被告知存在上述损失的可能性。

NetApp 保留在不另行通知的情况下随时对本文档所述的任何产品进行更改的权利。除非 NetApp 以书面形式明 确同意,否则 NetApp 不承担因使用本文档所述产品而产生的任何责任或义务。使用或购买本产品不表示获得 NetApp 的任何专利权、商标权或任何其他知识产权许可。

本手册中描述的产品可能受一项或多项美国专利、外国专利或正在申请的专利的保护。

有限权利说明:政府使用、复制或公开本文档受 DFARS 252.227-7013(2014 年 2 月)和 FAR 52.227-19 (2007 年 12 月)中"技术数据权利 — 非商用"条款第 (b)(3) 条规定的限制条件的约束。

本文档中所含数据与商业产品和/或商业服务(定义见 FAR 2.101)相关,属于 NetApp, Inc. 的专有信息。根据 本协议提供的所有 NetApp 技术数据和计算机软件具有商业性质,并完全由私人出资开发。 美国政府对这些数 据的使用权具有非排他性、全球性、受限且不可撤销的许可,该许可既不可转让,也不可再许可,但仅限在与交 付数据所依据的美国政府合同有关且受合同支持的情况下使用。除本文档规定的情形外,未经 NetApp, Inc. 事先 书面批准,不得使用、披露、复制、修改、操作或显示这些数据。美国政府对国防部的授权仅限于 DFARS 的第 252.227-7015(b)(2014 年 2 月)条款中明确的权利。

商标信息

NetApp、NetApp 标识和 <http://www.netapp.com/TM> 上所列的商标是 NetApp, Inc. 的商标。其他公司和产品名 称可能是其各自所有者的商标。